# *fx-Manager PLUS Subscription*

*für fx-9860GII fx-9750GII GRAPH75+ E GRAPH35+ E*

## *Bedienungsanleitung*

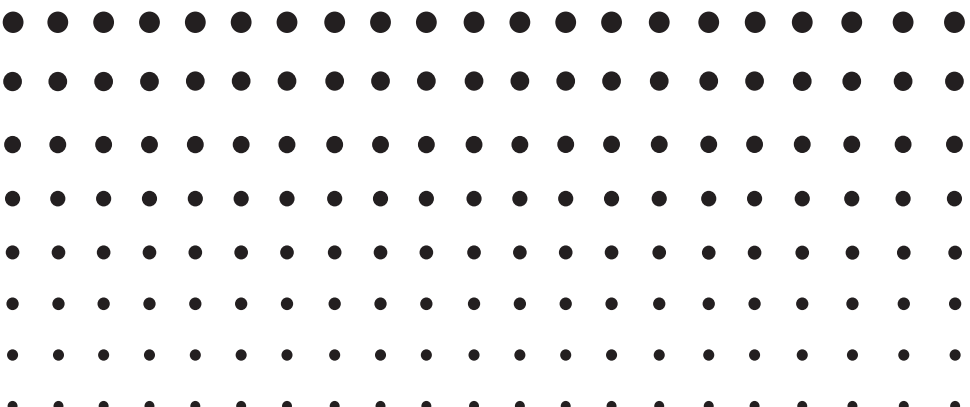

CASIO Weltweite Schulungs-Website

## <https://edu.casio.com>

Bedienungsanleitungen sind in diversen Sprachen verfügbar unter

<https://world.casio.com/manual/calc/>

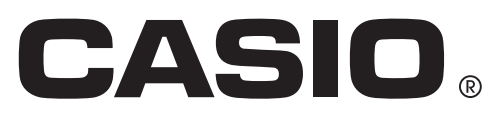

**DE** 

## **Einführung**

#### ■ Von dieser Bedienungsanleitung einbezogene Software

- Diese Bedienungsanleitung bezieht die folgende Software ein.
	- fx-9860GII Manager PLUS
	- fx-9750GII Manager PLUS
	- GRAPH75+ E Manager PLUS
	- GRAPH35+ E Manager PLUS

#### • Emulatorgrafik

Nachstehend sind die von den einzelnen Softwaretypen angezeigten Emulatorgrafiken gezeigt.

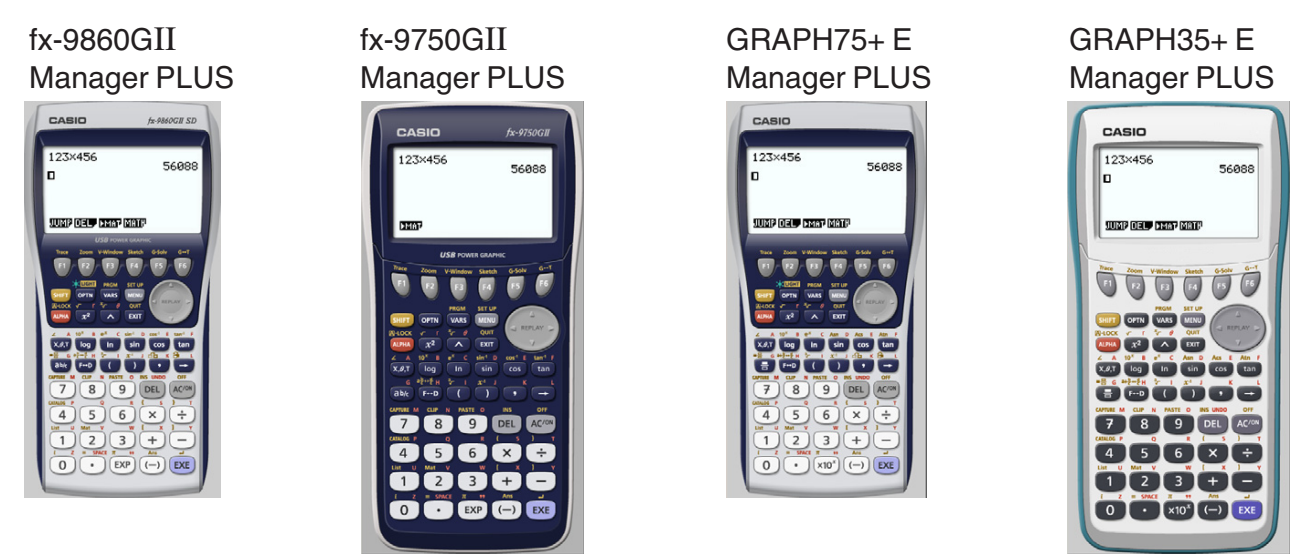

- Zwar ist die mit der Emulatorgrafik durchgeführte Rechnerbedienung je nach Softwaretyp unterschiedlich, die Bedienung der Software selbst ist aber in allen Fällen gleich.
- Die in dieser Bedienungsanleitung beschriebene Bedienung basiert auf der Software fx-9860GII Manager PLUS. Für andere Software können Sie die gleiche Bedienung vornehmen.

#### k **Über fx-9860GII Manager PLUS**

- fx-9860GII Manager PLUS ist ein Emulator, mit dem Sie fx-9860GII-Operationen auf Ihrem Computer ausführen können.
- Sie können die im Emulator ausgeführten Tastenbedienungen als "Key-Log"-Protokolle aufzeichnen und erforderlichenfalls überarbeiten.
- Die Tasten im Key-Log-Bearbeitungsbildschirm und die Inhalte des Emulator-LCD-Bildschirms können in andere Anwendungen eingefügt werden. Dies bedeutet, dass die Emulatordaten zur Erstellung von Aufgaben, Tests und anderem Material herangezogen werden können.
- Eine Vorführfunktion ermöglicht das Abspielen der gespeicherten Key-Log-Protokolle.
- Sie können die fx-9860GII-Einheit an einen Computer anschließen und die Inhalte auf dem Computerbildschirm anzeigen.

#### *Wichtig!*

• Die Software ist unbedingt zu installieren, bevor Sie den fx-9860GII an den Computer anschließen. Bei Anschluss vor dem Installieren der Software ist eine einwandfreie Funktion nicht gewährleistet.

#### **E Zur Benutzung dieser Bedienungsanleitung**

- Näheres zur Bedienung des wissenschaftlichen Grafikrechners fx-9860GII finden Sie in der dazugehörigen Benutzerdokumentation.
- Die in dieser Bedienungsanleitung enthaltenen Beschreibungen setzen voraus, dass Sie mit der nachfolgenden Computer-Grundbedienung vertraut sind.
	- Menübedienung unter Verwendung einer Maus, einschließlich Klicken, Dopppelklicken, Ziehen usw.
	- Texteingabe über die Tastatur
	- Icon-Bedienung, generelle Bedienung von Fenstern usw.
	- Falls Sie mit diesen Bedienungsvorgängen noch nicht vertraut sind, lesen Sie hierzu bitte in der Benutzerdokumentation des Computers nach.
- Die Bildschirm-Abbildungen in dieser Bedienungsanleitung stammen sämtlich aus der englischen Version von Windows® 8.1.
- Bitte beachten Sie, dass das tatsächliche Aussehen des bei dieser Software erscheinenden Bildschirms vom installierten Computersystem und dem verwendeten Betriebssystem abhängt.
- Die in dieser Bedienungsanleitung enthaltenen Bildschirmdarstellungen dienen lediglich der Veranschaulichung. Der Text und die Werte, die tatsächlich auf dem Display erscheinen, können von den in dieser Bedienungsanleitung gezeigten Beispielen abweichen.

#### k **Systemanforderungen**

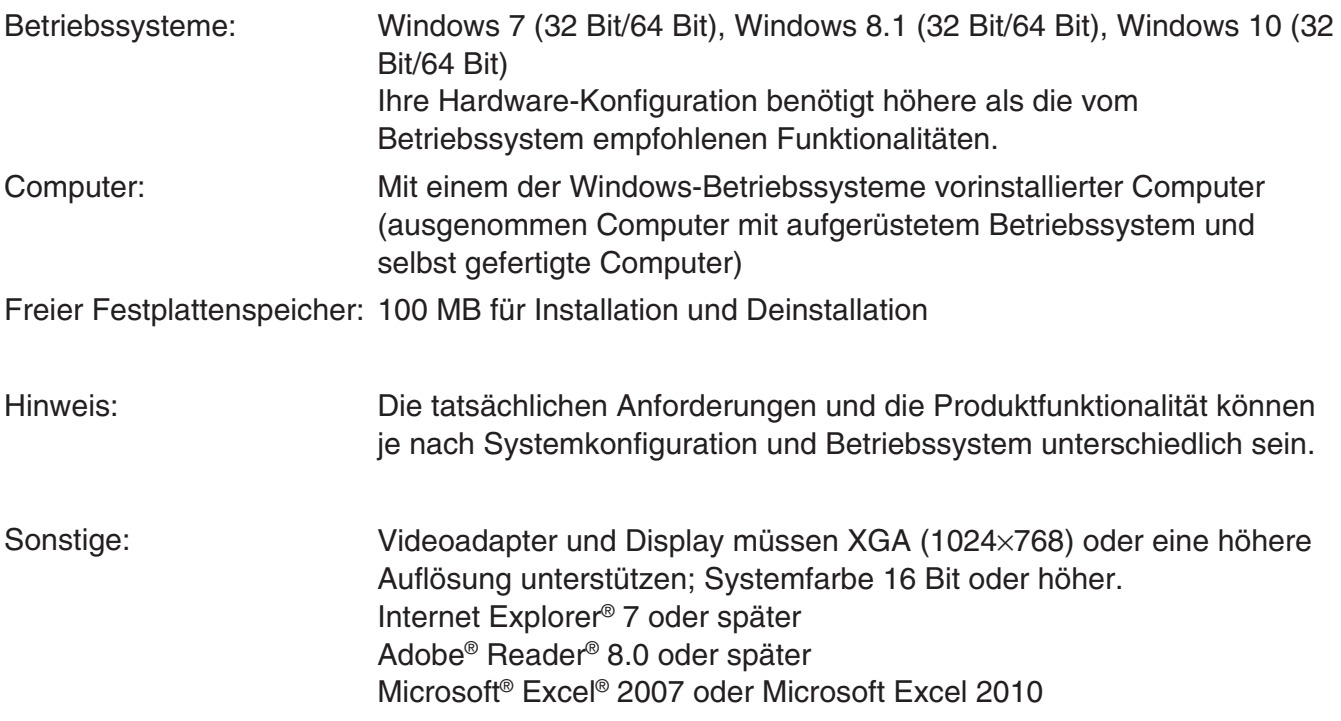

#### *Hinweise*

- Aktuelle Informationen über die Systemanforderungen finden Sie auf unserer Website unter der nachstehenden URL: [https://world.casio.com/support/os\\_support/](https://world.casio.com/support/os_support/)
- Microsoft, Windows und Excel sind eingetragene Marken oder Marken der Microsoft Corporation in den Vereinigten Staaten und/oder in anderen Ländern.
- Adobe und Reader sind eingetragene Marken oder Marken von Adobe Systems Incorporated in den Vereinigten Staaten und/oder in anderen Ländern.
- Die in diesem Dokument verwendeten Firmen- und Produktnamen sind Marken der entsprechenden lnhaber.
- Beachten Sie, dass die Zeichen für Marken ™ und eingetragene Marken ® in der vorliegenden Bedienungsanleitung nicht verwendet werden.

## **Inhalt**

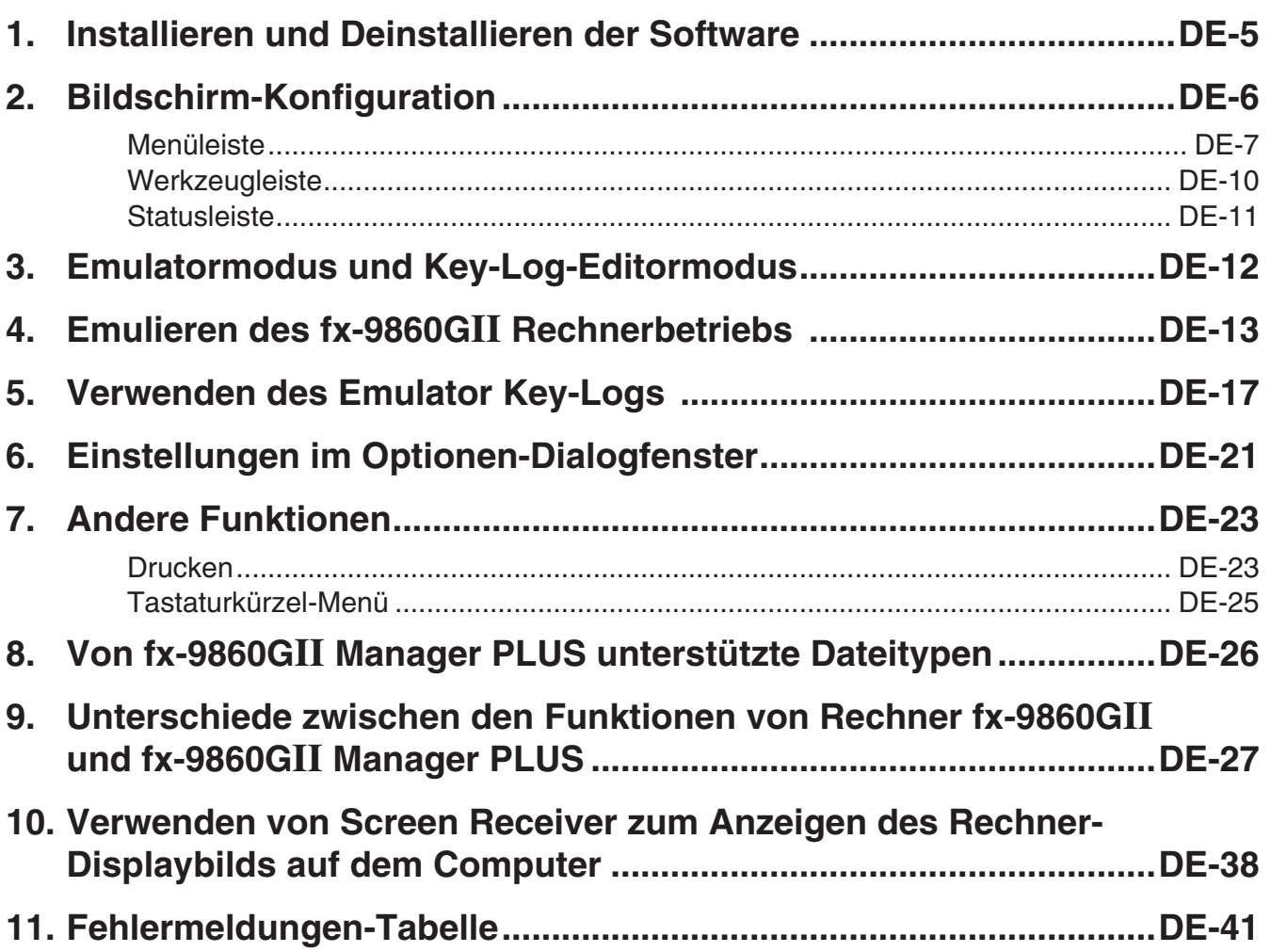

## <span id="page-5-0"></span>**1. Installieren und Deinstallieren der Software**

#### **Installieren der Software**

1. Doppelklicken Sie auf Ihrem Computer auf die EXE-Datei der Anwendung fx-Manager PLUS.

 $2.$  Befolgen Sie dann die Anweisungen des auf dem Bildschirm erscheinenden Texts.

#### **Deinstallieren der Software**

Deinstallieren Sie die Software mithilfe der Windows-Systemsteuerung.

#### **Starten der Software**

1. Klicken Sie am Computer-Bildschirm auf das Icon "fx-Manager PLUS Subscription".

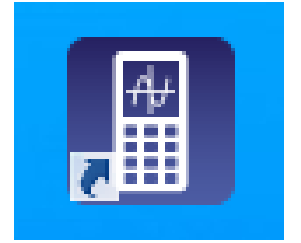

• Wenn diese Anwendung zum ersten Mal gestartet wird, erscheint ein Dialogfeld zur Auswahl des Rechnermodells. Wählen Sie ein Rechnermodell aus und klicken Sie auf [OK].

## <span id="page-6-0"></span>**2. Bildschirm-Konfiguration**

Nachstehend ist der Bildschirm von fx-9860GII Manager PLUS abgebildet.

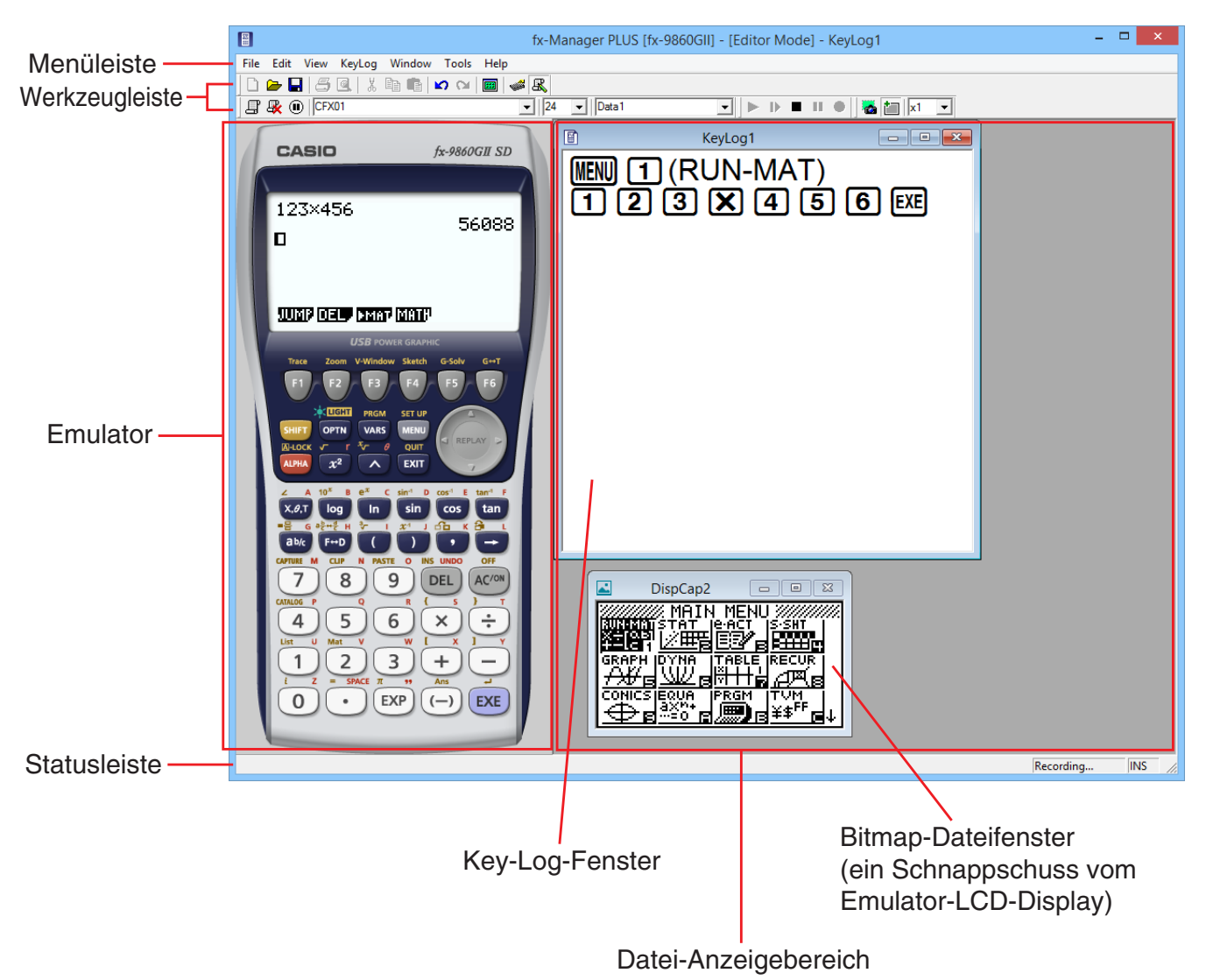

\* Wenn das Emulatorfenster und das Key-Log-Fenster (oder eine Bitmap-Datei) gleichzeitig auf dem Bildschirm geöffnet sind, wird das Emulatorfenster stets oben liegend angezeigt.

#### <span id="page-7-0"></span>**Menüleiste**

• Wenn ein Menübefehl auch über die Werkzeugleiste ausgeführt werden kann, ist dort ebenfalls ein entsprechendes Schaltfeld vorhanden.

#### k **File-Menü (Dateien)**

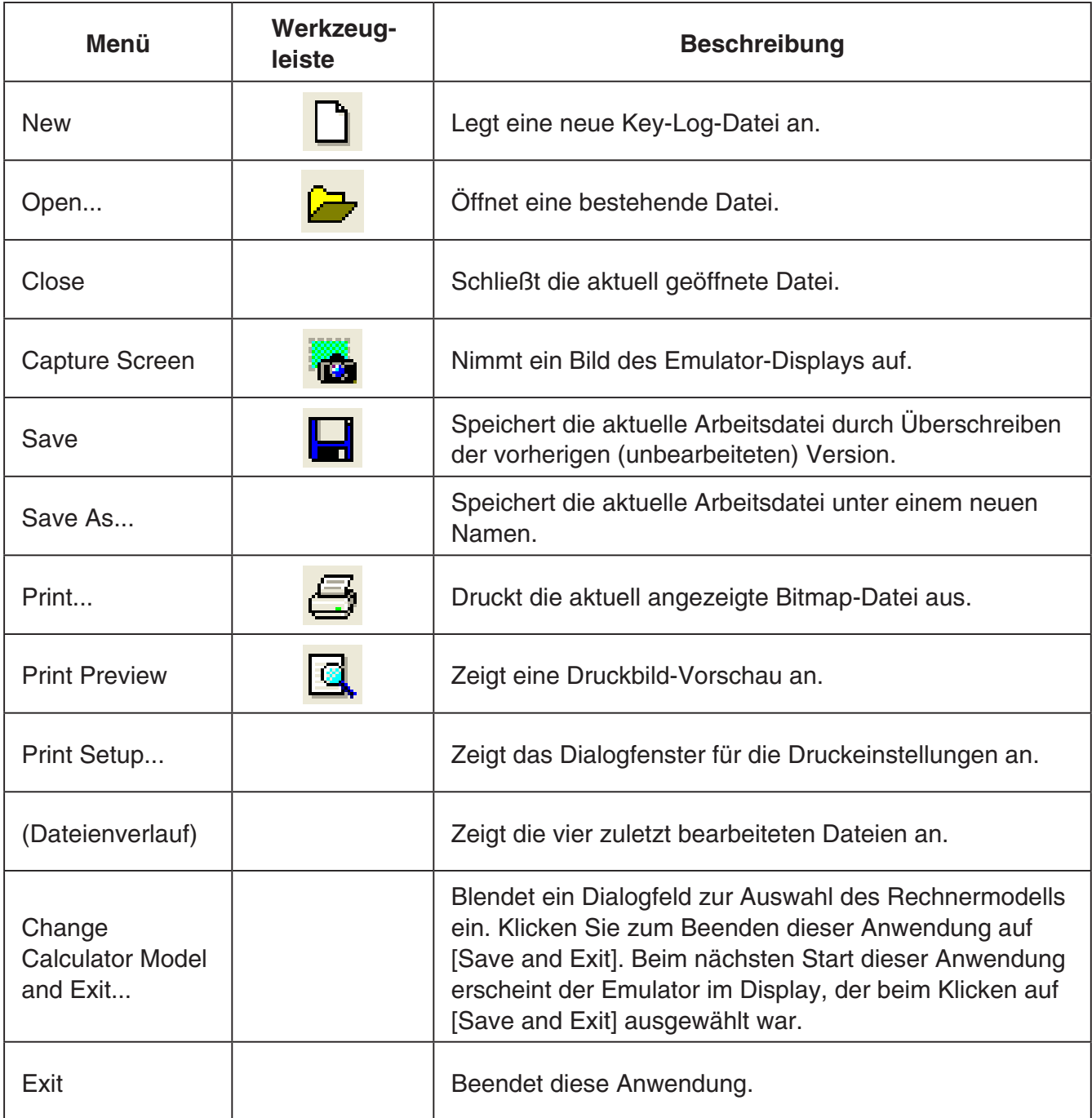

#### k **Edit-Menü (Bearbeiten)**

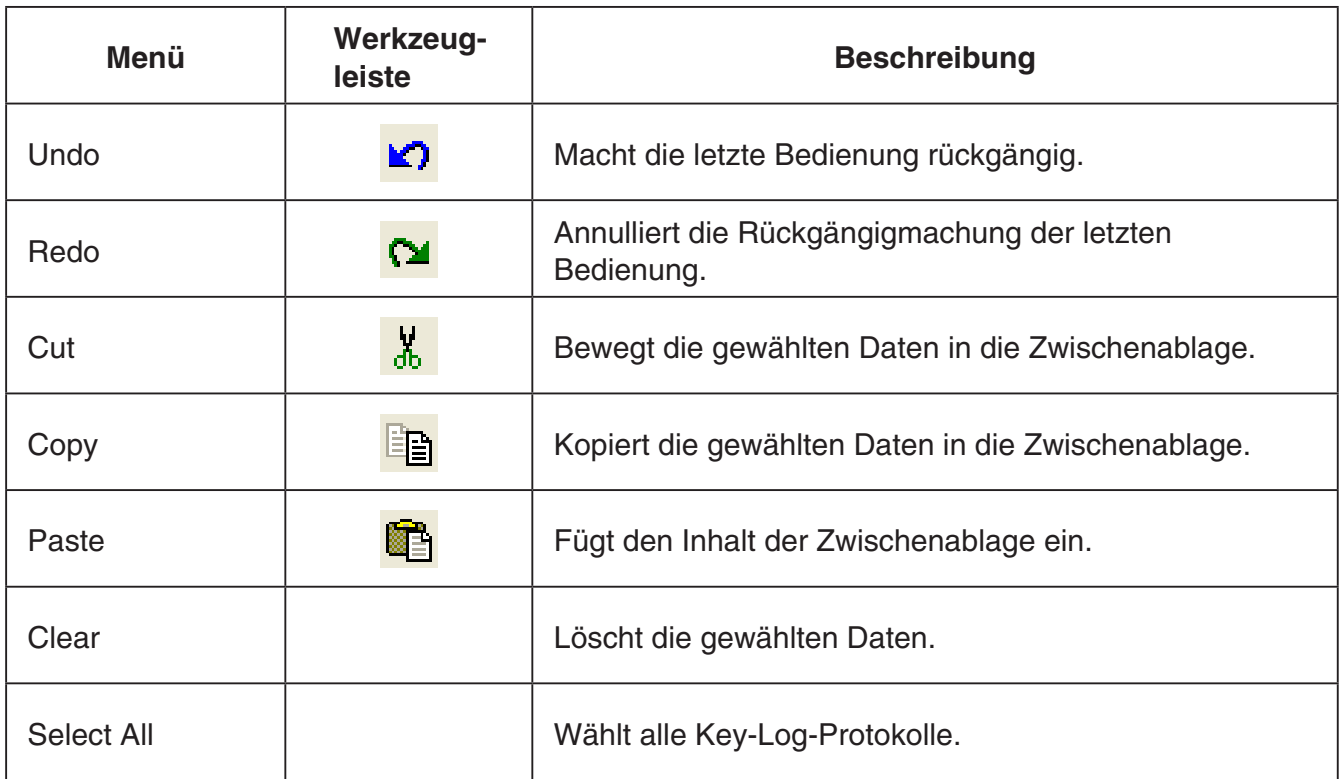

\* Während des Emulatorbetriebs ist das Bearbeitungsmenü deaktiviert.

#### k **View-Menü (Ansicht)**

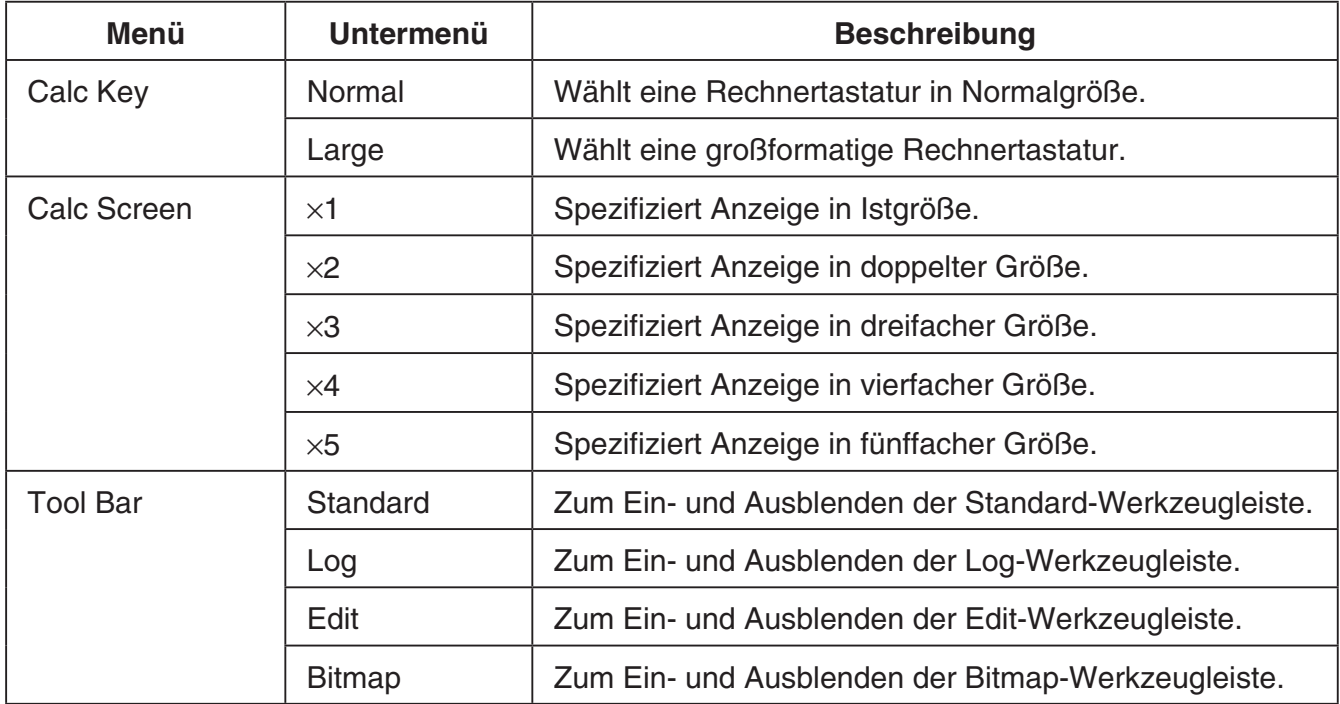

#### k **Key-Log-Menü**

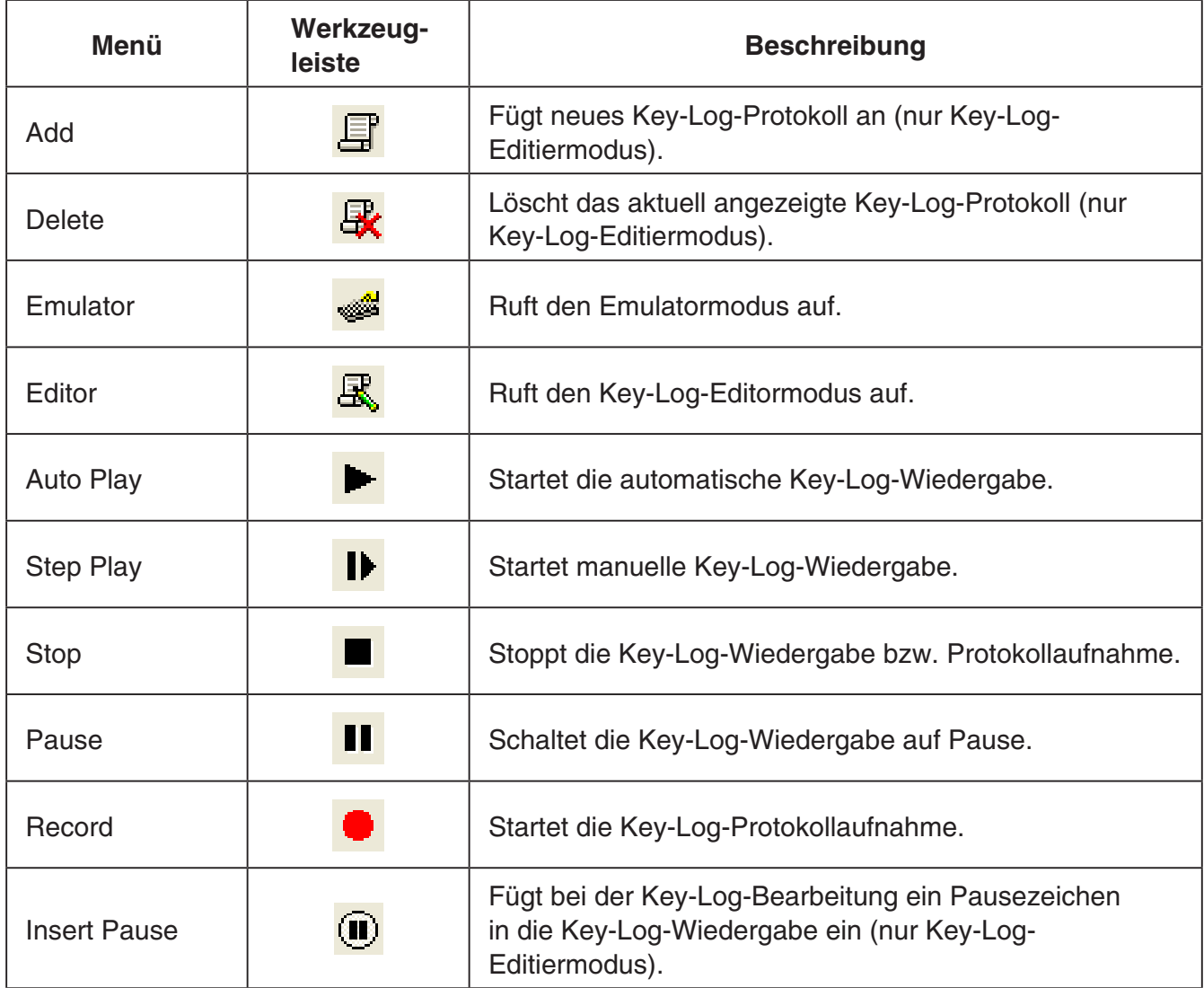

#### k **Window-Menü (Fenster)**

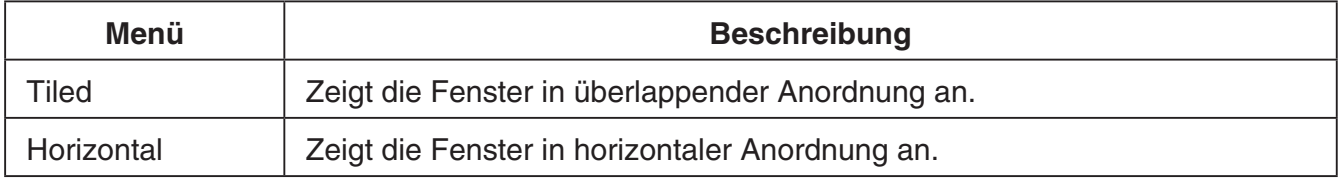

• Das Windows-Menü zeigt auch die Namen der zurzeit offenen Dateien. Bei mehreren offenen Dateien wird die Datei, mit der Sie gerade arbeiten, als aktive Datei, an erster Stelle angezeigt.

#### <span id="page-10-0"></span>k **Tools-Menü (Werkzeuge)**

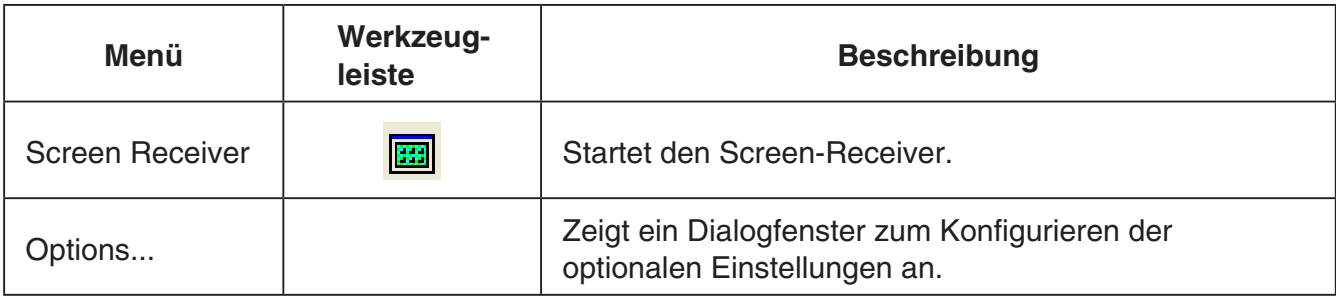

#### k **Help-Menü (Hilfe)**

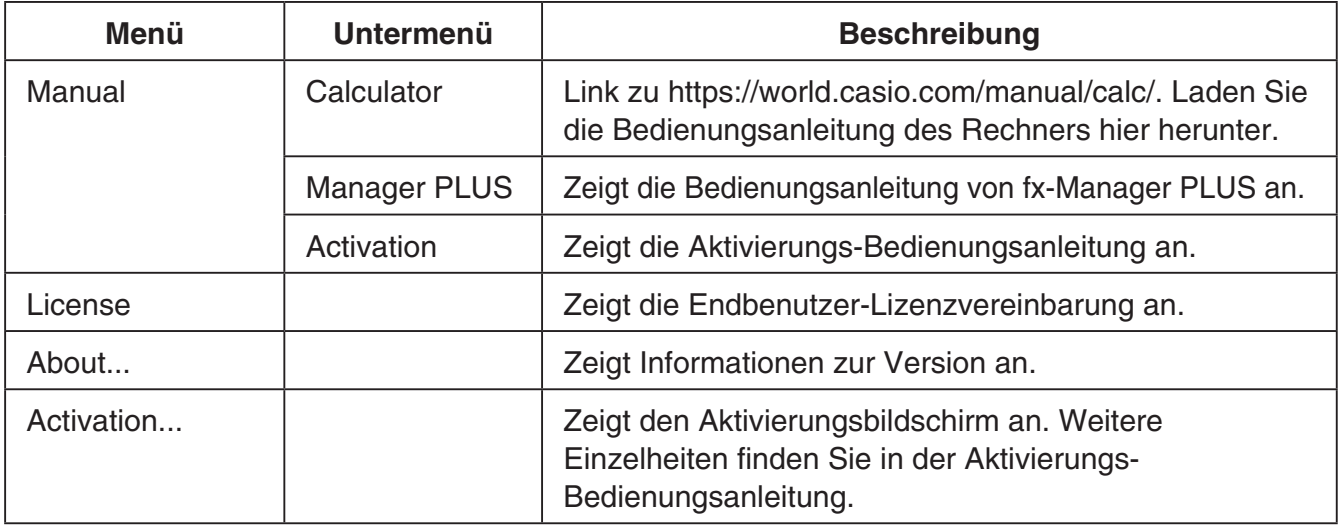

#### **Werkzeugleiste**

• Die Symbole der Werkzeugleiste entsprechen Befehlen der Menüleiste. Näheres zu den Funktionen der jeweiligen Symbole finden Sie in den entsprechenden Erläuterungen zur Menüleiste.

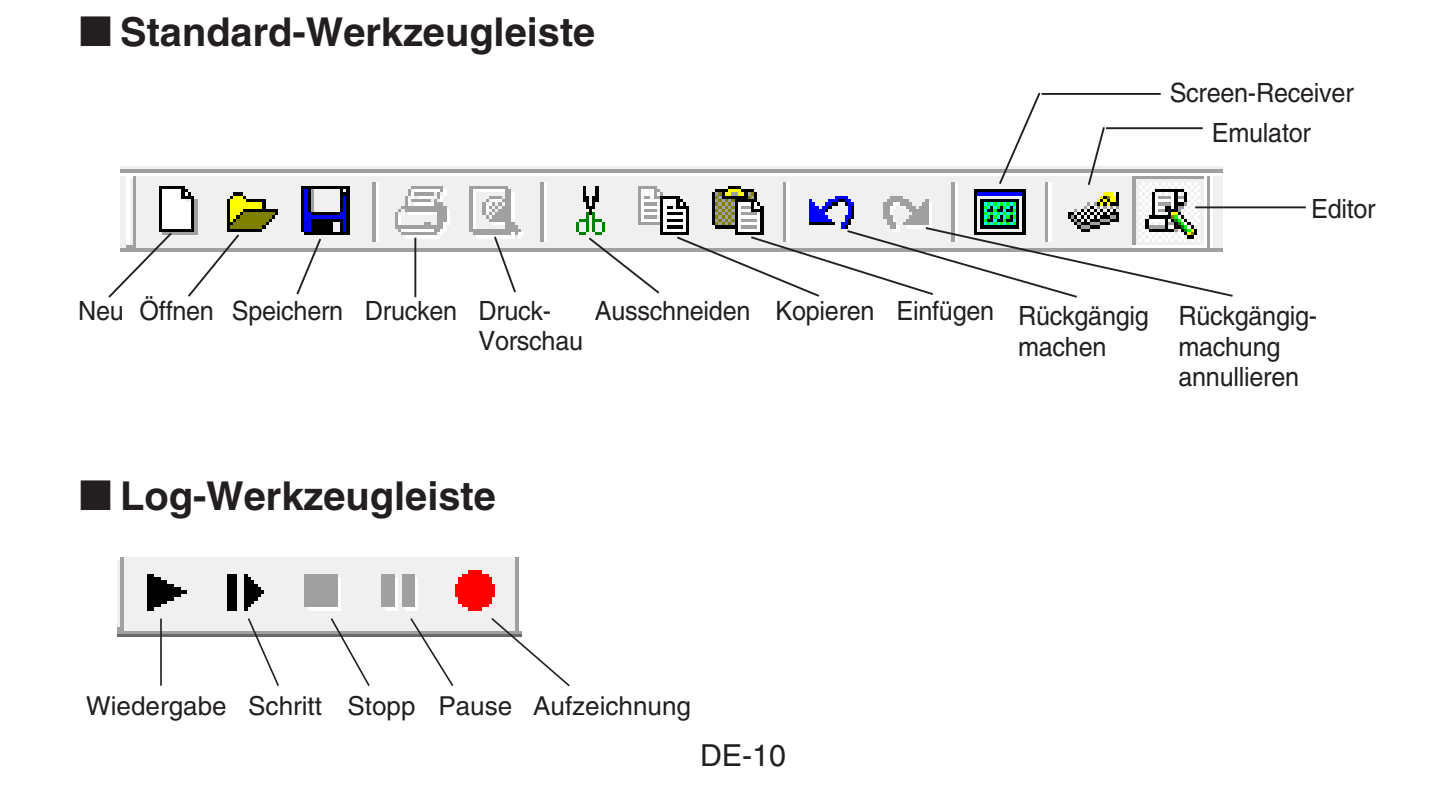

#### <span id="page-11-0"></span> $\blacksquare$  **Edit-Werkzeugleiste**

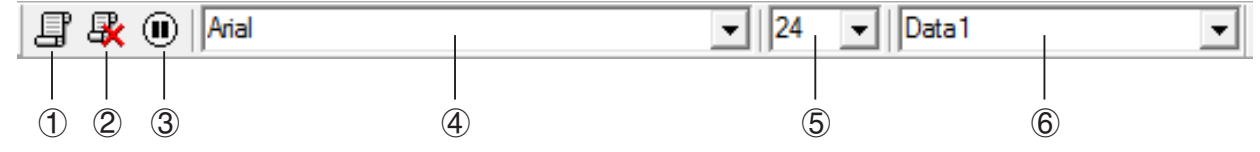

- 1 Hinzufügen
- 2 Löschen
- 3 Pause einfügen
- 4 Schrift ... Zum Anweisen der Schrift für Texteingabe.
- 5 Schriftgröße ... Zum Anweisen der Schriftgröße für Texteingabe.
- 6 Key-Log-Aufzeichnung ... Zum Wählen des Key-Log-Protokolls zum Abspielen oder Bearbeiten.

#### $\blacksquare$  **Bitmap-Werkzeugleiste**

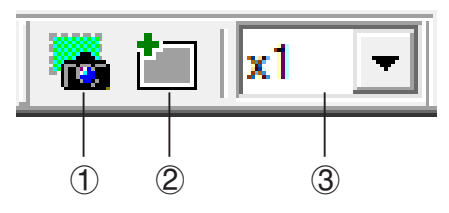

- 1 Screenshot erstellen
- 2 Äußerer Rahmen Zum Anweisen eines äußeren Rahmens für Screen-Schnappschüsse.
- 3 Bitmap-Größe

Legt die Bitmap-Größe fest. Es kann eine Größe von 1 bis 10 gewählt werden.

#### **Statusleiste**

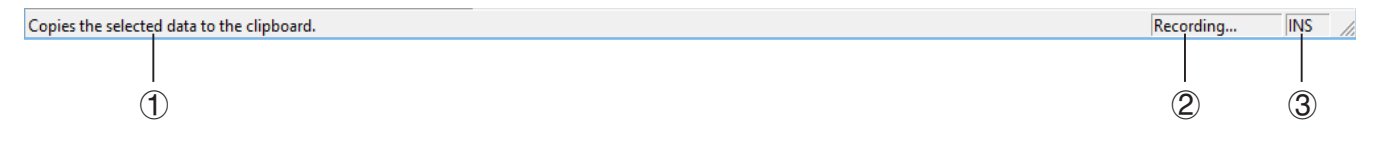

- 1 Hier wird Hilfetext angezeigt.
- 2 Zeigt den aktuell laufenden Prozess an.
- 3 Schaltet zwischen dem Einfügungs- und Überschreibungsmodus um.

## <span id="page-12-0"></span>**3. Emulatormodus und Key-Log-Editormodus**

fx-9860GII Manager PLUS besitzt zwei Grundmodi.

Sie können den gewünschten Modus durch eine der folgenden Bedienungen wählen.

- Wählen Sie im [KeyLog]-Menü entweder [Emulator] oder [Editor].
- Klicken Sie in der Standard-Werkzeugleiste auf  $\frac{1}{\sqrt{2}}$  oder  $\frac{1}{\sqrt{2}}$ .

#### **Emulatormodus**

Verwenden Sie diesen Modus, wenn Sie vorwiegend Emulator-Operationen ausführen wollen.

#### Key-Log-Editormodus

Verwenden Sie diesen Modus, wenn Sie vorwiegend mit Key-Log-Daten arbeiten wollen.

## <span id="page-13-0"></span>**4. Emulieren des fx-9860GII Rechnerbetriebs**

- Über den Emulator kann der Rechnerbetrieb des fx-9860GII unter Verwendung von Maus und Keyboard auf dem Computer nachgebildet (emuliert) werden.
- Näheres zur Emulatorbedienung finden Sie in der Bedienungsanleitung des fx-9860GII.
- Bitte beachten Sie, dass einige der Emulatorfunktionen von den Funktionen des Rechners fx-9860GII abweichen. Näheres hierzu finden Sie unter "9. Unterschiede zwischen den Funktionen von Rechner fx-9860GII und fx-9860GII Manager PLUS" (Seite DE-27).

#### **K** Benutzen des Emulators

- Die Tastenbedienung stimmt mit der am Rechner überein.
- Die Ergebnisse der Bedienung erscheinen im emulierten LCD-Display.

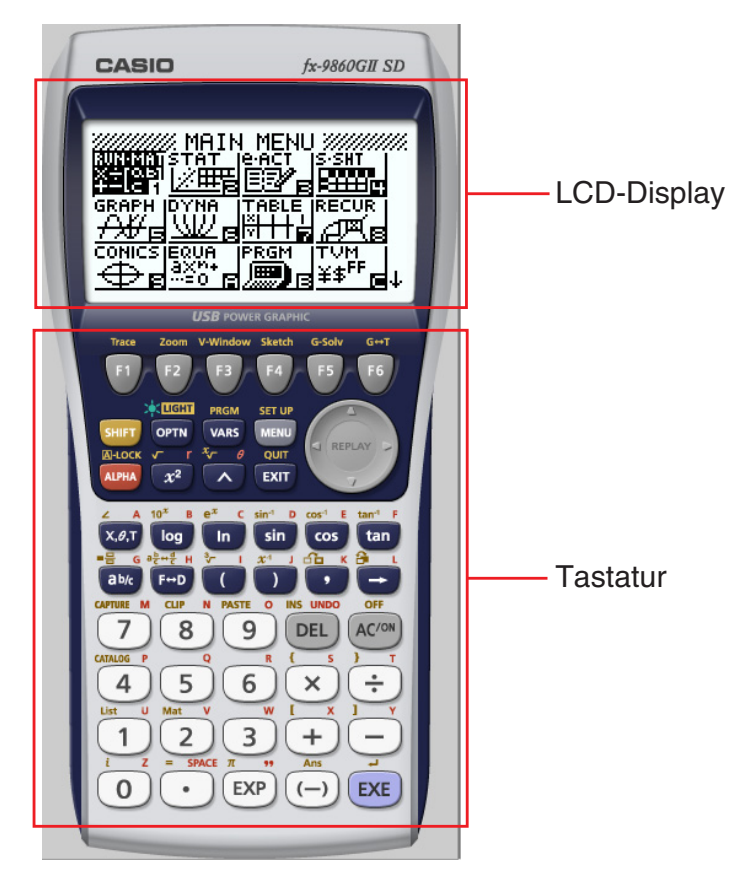

Im Emulatormodus kann der Emulator über die Computertastatur bedient werden. Nachstehend sind die Tasten beschrieben, die für die einzelnen Emulator-Operationen verwendet werden.

(1) Tasten der Computertastatur mit gleicher Kennzeichnung wie die Emulatortasten

 $[0]$  -  $[9]$ ,  $[1]$ ,  $[1]$ ,  $[1]$ ,  $[0]$ ,  $[1]$ ,  $[1]$ ,  $[1]$  -  $[16]$ ,  $(2)$ ,  $(3)$ ,  $(4)$ 

(2) Tasten der Computertastatur mit von den Emulatortasten abweichender Kennzeichnung

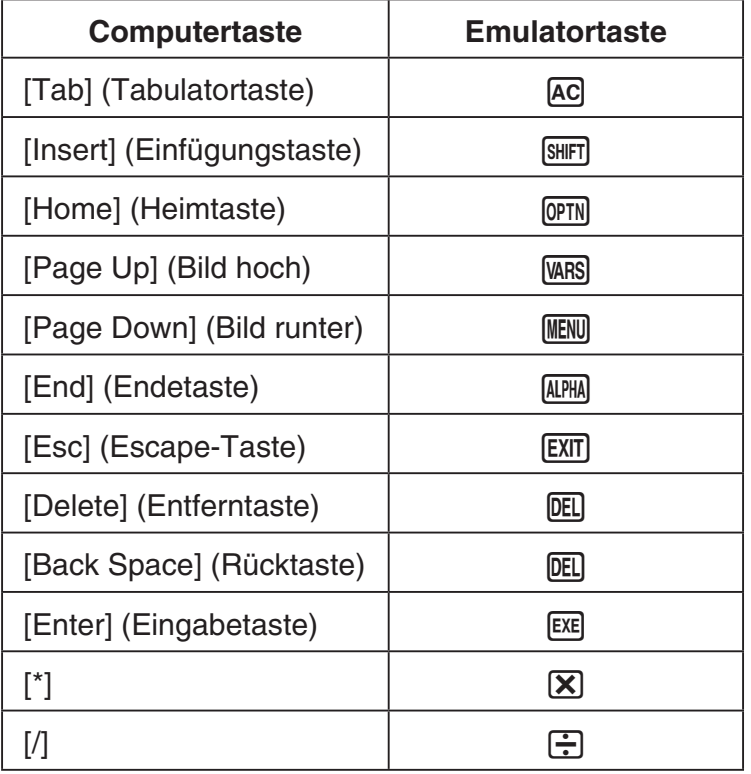

#### k **Ändern der Emulatorgröße**

Sie können zwischen zwei Größen für die Tastatur und fünf Größen für das LCD-Display des Emulators wählen.

#### **Vorgeben der Tastaturgröße**

- 1. Wählen Sie im [View]-Menü den Punkt [Calc Key].
- $2$ . Wählen Sie im erscheinenden Untermenü dann die gewünschte Tastaturgröße.

#### **Vorgeben der LCD-Displaygröße**

- 1. Wählen Sie im [View]-Menü den Punkt [Calc Screen]
- 2. Wählen Sie im erscheinenden Untermenü dann die gewünschte LCD-Displaygröße.

#### **K** Verwenden der Floating-Emulator-Funktion

- Sie können LCD-Display und Tastatur durch Ziehen beliebig auf dem Computerbildschirm anordnen.
- Sie können LCD-Display und Tastatur des Emulators aus dem Hauptfenster ziehen und in eigenen Fenstern anzeigen.

#### **Herausziehen des LCD-Displays und/oder der Tastatur**

- 1. Klicken Sie doppelt auf das LCD-Display und/oder die Tastatur.
- 2. Ziehen Sie das LCD-Display und/oder die Tastatur nach links aus dem Hauptfenster heraus und legen Sie sie dort ab.

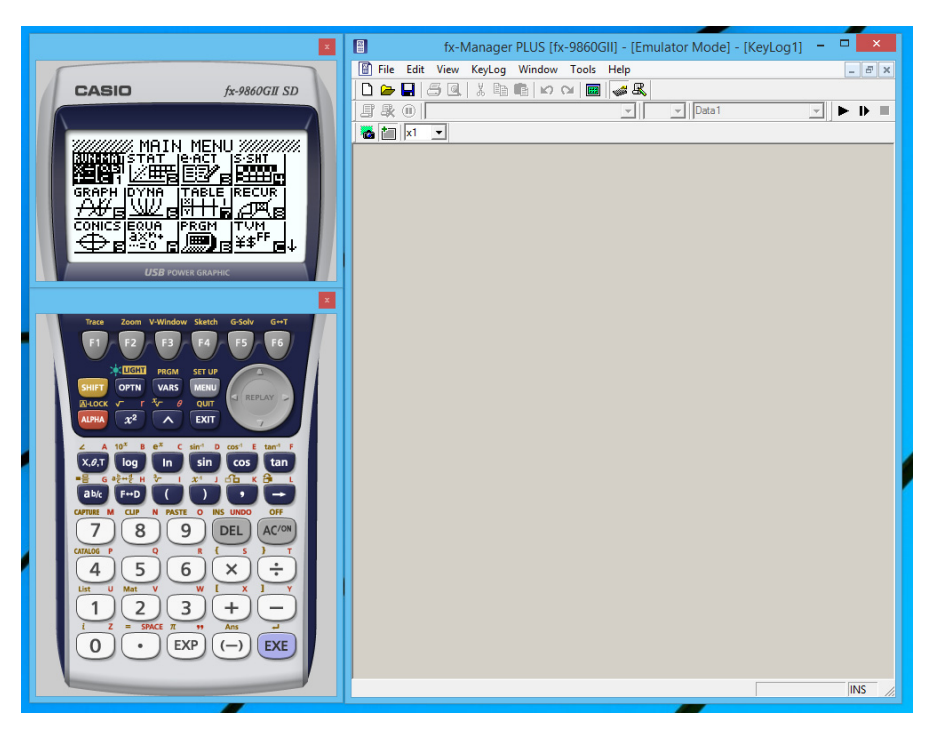

#### **E Zurückbewegen von LCD-Display und Tastatur in das Hauptfenster**

- Anhand der nachstehenden Anleitung können Sie das LCD-Display und/oder die Tastatur aus ihren herausgelösten eigenen Fenstern in das Hauptfenster zurückbewegen.
	- Klicken Sie doppelt auf das herausgelöste LCD-Display und/oder die Tastatur.
	- Ziehen Sie das LCD-Display und/oder die Tastatur auf die linke Seite des Hauptfensters.

#### *Wichtig!*

• Das Zurückbewegen eines herausgelösten eigenen Fensters durch Ziehen ist nur auf die linke Seite des Hauptfensters möglich. Es kann nicht nach oben oder unten im Hauptfenster oder auf dessen rechte Seite gezogen werden.

#### $\blacksquare$  Aufnehmen eines Emulator-LCD-Displaybilds

• Anhand der nachstehenden Anleitung können Sie einen Schnappschuss vom LCD-Display des Emulators aufnehmen.

#### **Aufnehmen des Emulator-LCD-Displaybilds**

- $1$ . Wählen Sie im [File]-Menü den Punkt [Capture Screen], was einen Schnappschuss vom Emulator-LCD-Display anzeigt (Seite DE-6).
	- Sie können auch auf im der Bitmap-Werkzeugleiste klicken.
	- Wenn Sie möchten, können Sie auch einen Rahmen zum aufgenommenen Bild hinzugeben oder den Zoomfaktor des Bildes ändern. Näheres siehe "Bitmap-Werkzeugleiste" (Seite DE-11) und "Einstellungen für LCD-Displaybildaufnahme" (Seite DE-21).
	- Wenn entweder ein Fenster mit einem aufgenommenen Displaybild oder der Key-Log-Bildschirm aktuell in Maximalgröße auf dem Computerdisplay dargestellt ist (über den Maximierbefehl von Windows), wird auch jedes Fenster maximiert, das durch Displaybild-Aufnahme erstellt wurde. Dies gilt unabhängig von der Bildgröße, die im Optionen-Dialogfenster für die Displaybildaufnahme eingestellt worden ist (Seite DE-21).
- 2. Wählen Sie das Fenster des aufgenommenen Displaybilds und klicken Sie auf  $\Box$ , um es in einer Datei zu speichern.
	- \* Sie können ein aufgenommenes Displaybild in einem der beiden folgenden Formate speichern:
		- Monochromes Bitmap-Format
		- JPEG-Format Diese Applikation verwendet Bibliotheken der Independent JPEG Group.

#### ■ Öffnen der Bilddatei eines gespeicherten LCD-Displaybilds

- Sie können die Datei eines gespeicherten LCD-Displaybilds öffnen und auf dem Computer anzeigen. Dabei ist auch gleichzeitige Anzeige mehrerer Displaybilder möglich.
- LCD-Displaybilder können kopiert und z.B. zum Anfertigen von Referenzmaterial oder Aufgaben in andere Anwendungen eingefügt werden.
	- \* Nach diesem Vorgehen können nur Bitmap-Dateien geöffnet werden. Das Öffnen von JPEG-Dateien wird nicht unterstützt.

#### **Kopieren eines LCD-Displaybilds und Einfügen in eine andere Anwendung**

- 1. Klicken Sie auf  $\Box$  und öffnen Sie die Datei mit dem zu kopierenden LCD-Displaybild.
- 2. Wählen Sie das Fenster des LCD-Displaybilds und klicken Sie dann auf  $\Box$ , um es in die Zwischenablage zu kopieren.
- $3$ . Öffnen Sie die andere Anwendung und fügen Sie den Inhalt der Zwischenablage ein.

## <span id="page-17-0"></span>**5. Verwenden des Emulator Key-Logs**

Dieser Abschnitt erläutert die Verwendung von Key-Log, einer Protokollierfunktion für die an der Tastatur des Emulators erfolgte Bedienung. Hier sind auch die Wiedergabe der gespeicherten Bedienung und die Bearbeitung der Key-Log-Protokolle beschrieben.

Die gesamte Bedienung, die in diesem Abschnitt beschrieben ist, erfolgt über die Symbole der Werkzeugleiste.

#### **K** Struktur der Key-Log-Dateien

Eine Key-Log-Datei kann mehrere Key-Log-Protokolle enthalten.

In den Key-Log-Protokollen sind die erfolgten Tastenbedienungen und etwaige Textdaten verzeichnet.

Die Key-Log-Datei besitzt die nachstehend gezeigte Struktur.

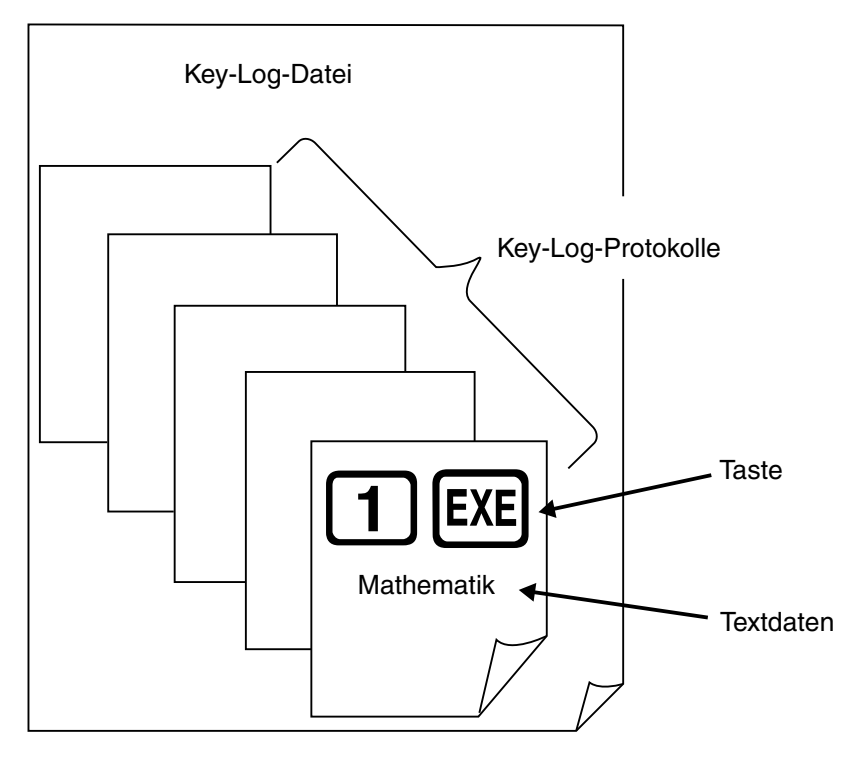

• Sie können den Key-Log-Protokollen Namen zuweisen (max. 20 Zeichen mit 1 Byte).

#### *Wichtig!*

- Bei großem Datenvolumen kann die Verarbeitung von Key-Log-Daten ziemlich lange dauern. Dies ist normal und stellt keine Störung dar.
- In einer Key-Log-Datei werden nur Tastenbedienungen gespeichert. Dadurch können sich abweichende Resultate ergeben, wenn das Abspielen des Key-Log-Inhalts mit einer anderen Anfangsanzeige begonnen wird als mit der, die beim ursprünglichen Speichern der Daten angezeigt war.
- Eine Tastenbetätigung wird eventuell nicht im Key-Log gespeichert, wenn das Klicken während einer laufenden Emulator-Rechenoperation erfolgt.

#### **Protokollaufnahme der Emulator-Tastenbedienung mit Key-Log**

- 1. Klicken Sie auf **zum Starten der Protokollaufnahme.**
- 2. Benutzen Sie den Emulator.

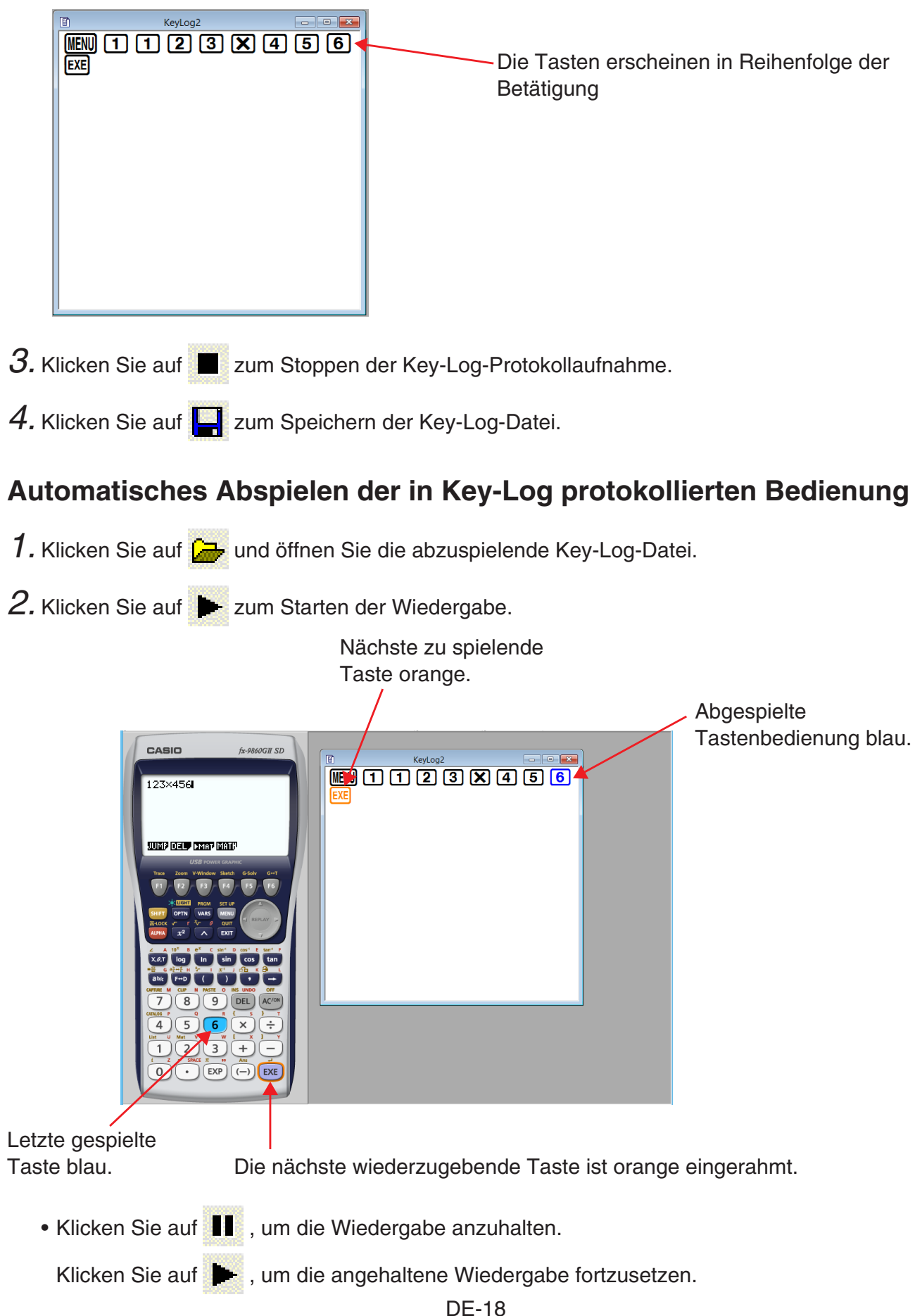

3. Klicken Sie auf  $\blacksquare$ , um die Wiedergabe zu stoppen. Damit stellen sich alle Tasten auf ihre ursprünglichen Farben zurück.

#### *Hinweise*

- Sie können das Optionen-Dialogfenster (Seite DE-21) verwenden, um Wiedergabe-Einstellungen wie das Wiedergabe-Intervall nach einer Pause oder die Farbe der wiedergegebenen Tasten usw. einzustellen.
- Gleichzeitige Wiedergabe mehrerer Key-Log-Dateien ist nicht unterstützt. Wenn eine weitere Key-Log-Datei geöffnet wird, während bereits eine Key-Log-Datei geöffnet ist, wird die bereits geöffnete Datei automatisch geschlossen. Falls die bereits geöffnete Datei bearbeitet worden ist, erscheint vor dem Schließen eine Abfrage "At least one file has unsaved edits. Save edits?", ob die Änderungen gespeichert werden sollen.

#### **Manuelles Abspielen eines Key-Log-Protokolls (STEP-Wiedergabe)**

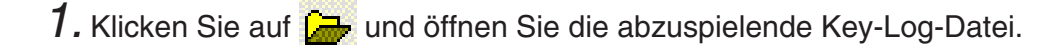

- 2. Klicken Sie auf  $\blacksquare$ , um die erste Tastenbedienung im Key-Log abzuspielen.
- 3. Klicken Sie weiter auf  $\blacksquare$ , um das Key-Log Schritt für Schritt abzuspielen.
- 4. Zum Stoppen der Wiedergabe auf  $\blacksquare$  klicken.

#### **Bearbeiten eines Key-Log-Protokolls**

- 1. Klicken Sie auf  $\Box$  und öffnen Sie die zu bearbeitende Key-Log-Datei.
- 2. Wählen Sie das zu bearbeitende Key-Log-Protokoll.

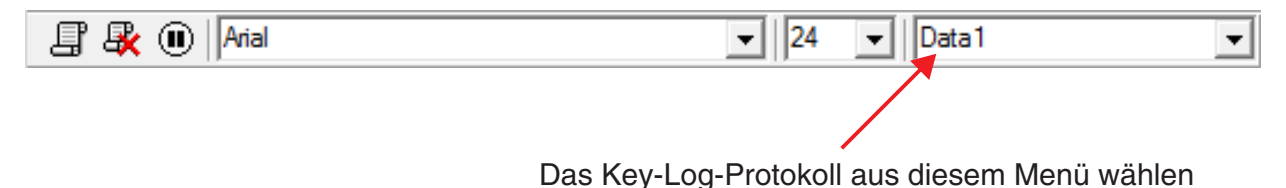

- 3. Bearbeiten Sie Tastenfolgen und Text des Key-Log-Protokolls.
	- Das Bearbeiten der Tastenfolgen in einem Key-Log-Protokoll ist durch normale Texteingabe und Bearbeitung möglich.
	- Beim Eingeben von Text können Sie die zu verwendende Schrift und Schriftgröße anweisen.

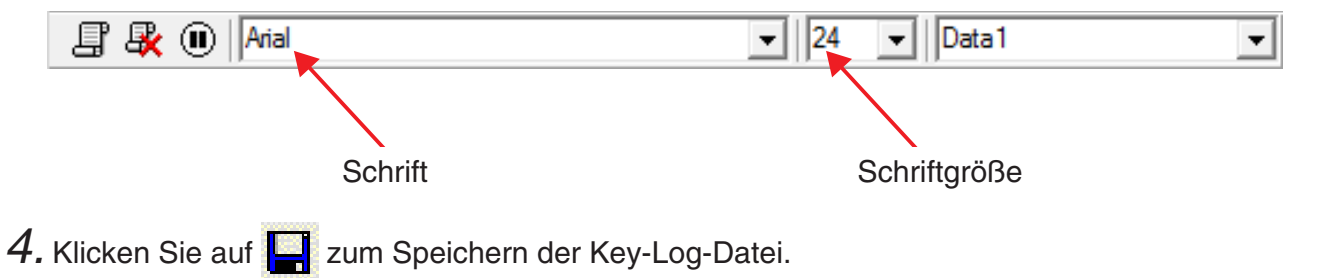

#### **Hinzufügen eines Key-Log-Protokolls zur aktuell geöffneten Key-Log-Datei**

Klicken Sie nach dem Öffnen der Key-Log-Datei, an die das Protokoll angefügt werden soll,

auf  $E$ .

Dies weist dem Key-Log-Protokoll automatisch einen Namen zu (z. B. "Data1") und zeigt diesen im Menü an.

#### **Umbenennen eines Key-Log-Protokolls**

- 1. Wählen Sie das umzubenennende Key-Log-Protokoll aus dem Menü.
- 2. Klicken Sie auf den Namen des Key-Log-Protokolls und ändern Sie ihn.
- 3. Drücken Sie [Enter].

#### **Löschen eines Key-Log-Protokolls**

- 1. Wählen Sie das zu löschende Key-Log-Protokoll aus dem Menü.
- 2. Drücken Sie  $\mathbb{R}$ , um das gewählte Key-Log-Protokoll zu löschen und das nächste anzuzeigen.

#### *Hinweise*

• Es muss mindestens ein Key-Log-Protokoll gespeichert sein. Das Löschen eines Key-Log-Protokolls ist nicht möglich, wenn dieses das letzte im Speicher erhaltene Protokoll ist.

#### **Eingeben eines Pausezeichens**

Durch Eingeben eines Pausezeichens stoppt die Wiedergabe automatisch bei Erreichen des Zeichens. Klicken Sie zum Eingeben eines Pausezeichens auf  $\left(\blacksquare\right)$ .

#### **Kopieren von Tasten oder Text und Einfügen in andere Anwendung**

Sie können Tasten und Text kopieren und in eine andere Anwendung einfügen, um zum Beispiel zu verteilendes Material oder Aufgaben usw. auszuarbeiten.

#### **Kopieren von Tasten oder Text und Einfügen in eine andere Anwendung**

1. Ziehen Sie den Cursor über die zu kopierende Tasten- oder Textpassage.

- 2. Klicken Sie auf  $\Box$ , um die gewählte Passage in die Zwischenablage zu kopieren.
- $3$ . Öffnen Sie die andere Anwendung und fügen Sie den Inhalt der Zwischenablage ein.

## <span id="page-21-0"></span>**6. Einstellungen im Optionen-Dialogfenster**

#### k **Einstellungen für LCD-Displaybildaufnahme**

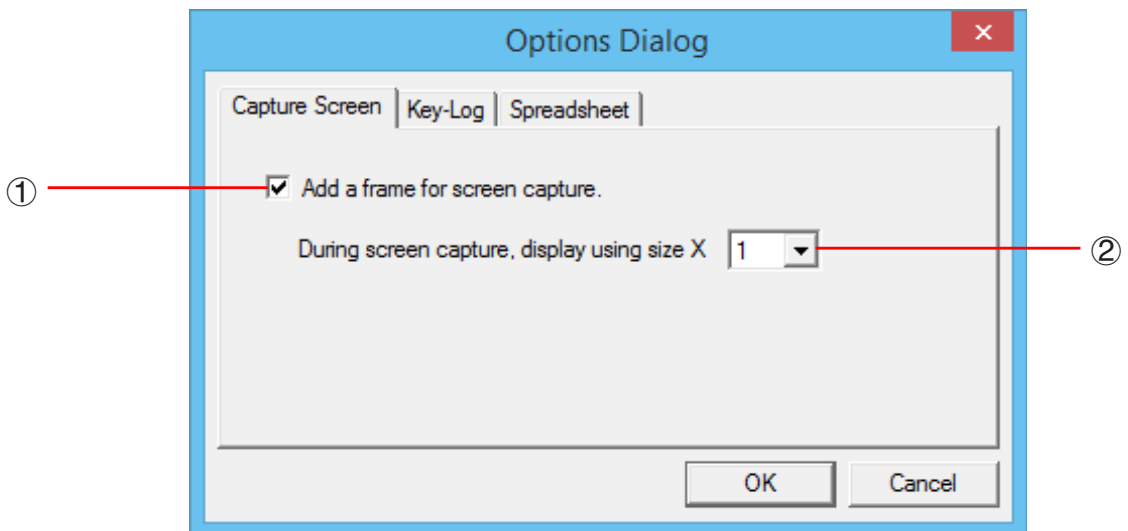

- 1 Wählen Sie diese Option, um einen Rahmen zu den aufgenommenen LCD-Displaybildern hinzuzufügen.
- 2 Geben Sie die gewünschte Anzeigegröße für die LCD-Displaybilder ein. Es kann eine Einstellung im Bereich von 1 bis 10 gewählt werden.

#### **Key-Log-Wiedergabe**

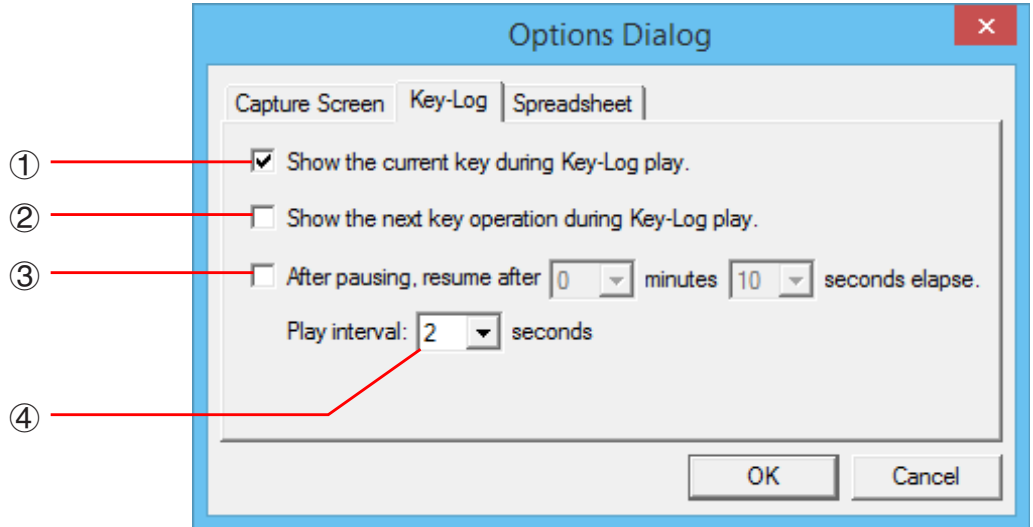

- 1 Wählen Sie diese Option, um die aktuelle Taste blau hervorzuheben.
- 2 Wählen Sie diese Option, um die nächste Taste orangefarbig zu umrahmen.
- 3 Gibt vor, wie lang das Intervall ist, nach dem die Wiedergabe fortgesetzt wird, wenn auf Pause geschaltet wurde. Sie können in 10-Sekunden-Schritten eine Länge von 10 Sekunden bis 10 Minuten einstellen.
- 4 Gibt das Tastenwiedergabe-Intervall für automatische Wiedergabe vor. Sie können als Intervall 0,1 Sekunden oder in 0,5-Sek.-Schritten ein Intervall im Bereich von 0,5 Sekunden bis fünf Sekunden einstellen.

#### **Einstellungen für Arbeitsblatt**

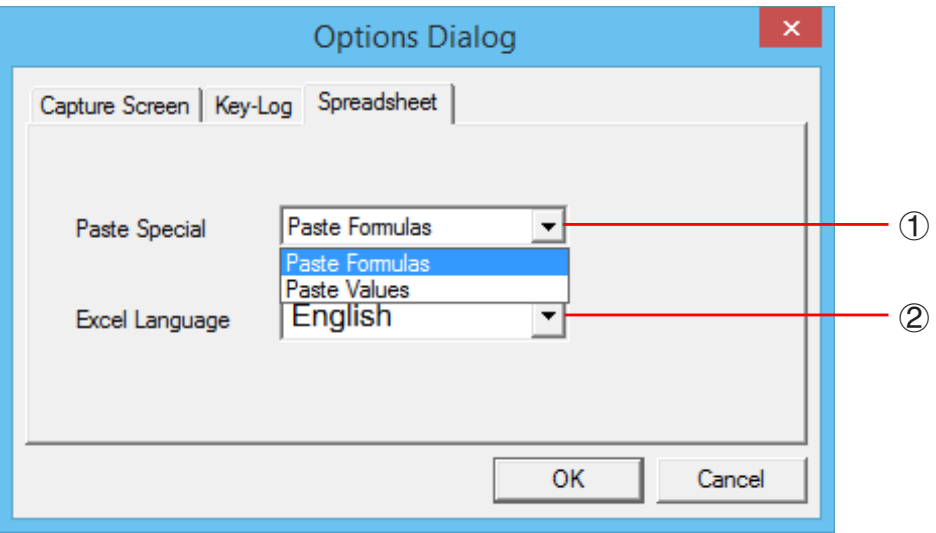

1 Sie können Kopieren & Einfügen so konfigurieren, dass entweder Werte oder Excel-Formeln in ein Arbeitsblatt eingefügt werden.

Paste Formulas ... Fügt Formeln ein.

Paste Values ... Fügt nur Werte ein.

2 Sie können auch die beim Einfügen in Microsoft Excel zu verwendende Sprache anweisen. Bei jedem Kopieren aus Arbeitsblatt und Einfügen in eine Excel-Formel wird die Formel in die gewählte Sprache konvertiert.

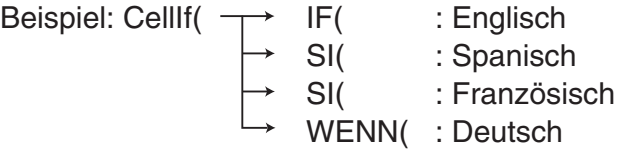

 Wenn Sie eine Version von Excel verwenden, die in einer der folgenden Sprachen ausgeführt ist, konfigurieren Sie die Spracheinstellung von Excel bitte wie folgt.

Arabisch: English2 Slowenisch: English3 Portugiesisch (Europa): PortugueseEu Portugiesisch (Brasilien): PortugueseBr

• Näheres zum Kopieren und Einfügen von Excel-Formeln finden Sie auf Seite DE-32.

## <span id="page-23-0"></span>**7. Andere Funktionen**

#### **Drucken**

• Anhand der nachstehenden Anleitungen können Sie LCD-Displaybilder ausdrucken.

1. Klicken Sie auf das Fenster mit dem auszudruckenden LCD-Displaybild, um dieses zu wählen.

2. Klicken Sie auf  $\Box$ . Hieraufhin erscheint das Druckdialogfenster.

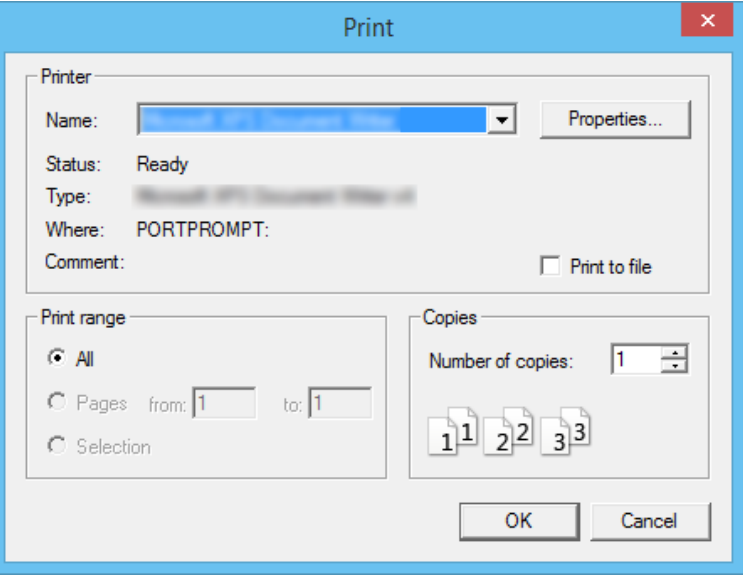

3. Klicken Sie auf [OK], um das Drucken zu starten.

#### *Wichtig!*

- Jedes gewählte Displaybild wird auf einer getrennten Seite ausgedruckt.
- Die Bilder werden entsprechend der Papierbreite-Einstellung für die im Druckdialogfenster gewählte Papiergröße ausgedruckt.
- Wenn Sie ein Bitmap-Bild ausdrucken, das mit einem anderen Anwender-Programm erzeugt worden ist und nicht in den Vorschaubereich passt, ist nur der in der Vorschauzone liegende Teil sichtbar und nur dieser Teil wird ausgedruckt.

#### **E** Druckvorschau

• Durch Wählen von [Print Preview] im [File]-Menü wird die Druckvorschau angezeigt.

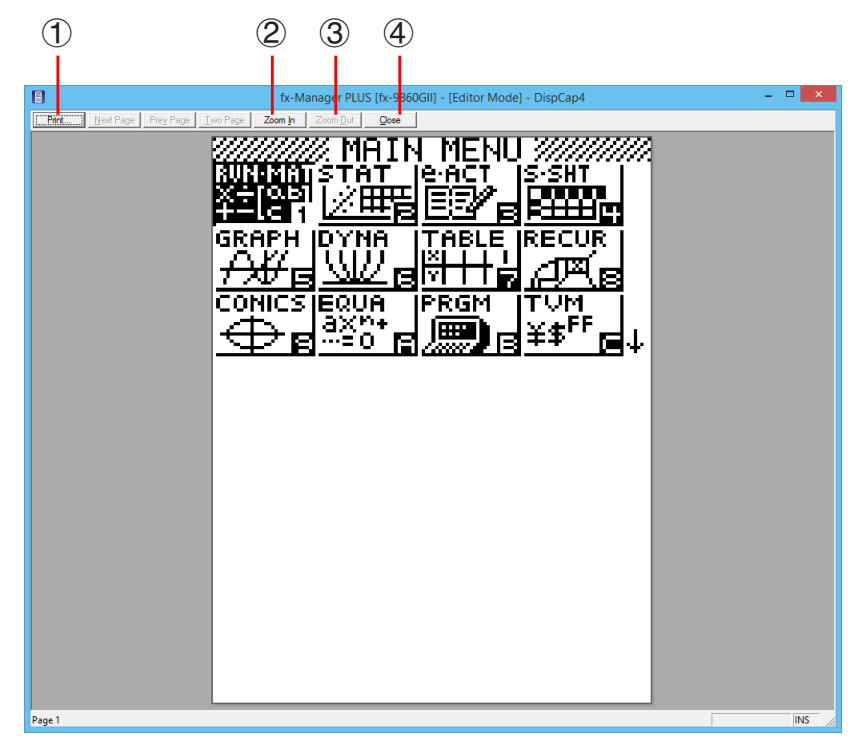

- 1 Zeigt das Druckdialogfenster an.
- 2 Vergrößert das Vorschaubild.
- 3 Verkleinert das Vorschaubild.
- 4 Schließt das Bild im Druckvorschaufenster.

#### k **Dialogfenster für Druckeinstellungen**

• Auf Wählen von [Print Setup] im [File]-Menü erscheint das Dialogfenster für Druckeinstellungen.

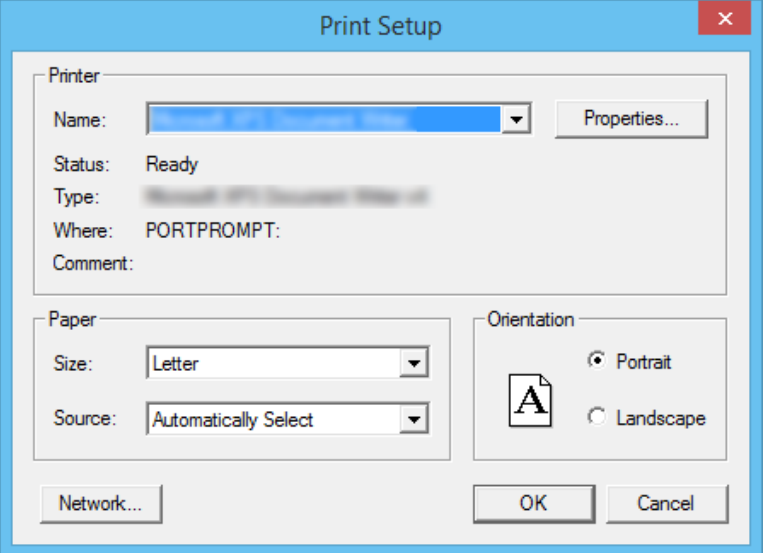

#### <span id="page-25-0"></span>**Tastaturkürzel-Menü**

- Auf Rechtsklicken der Maus erscheint ein Menü mit den verfügbaren Tastaturkürzeln.
- Bei Key-Log-Bearbeitung

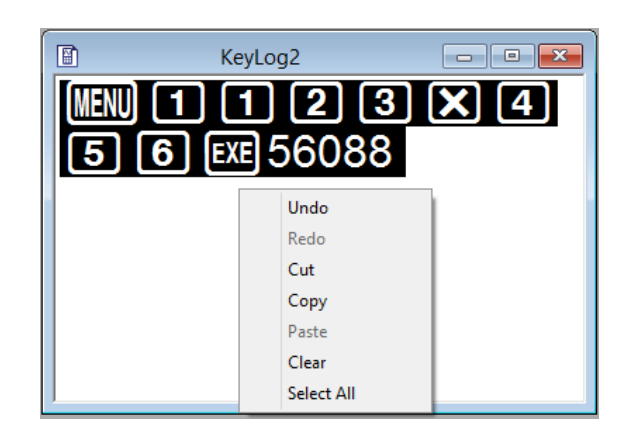

• Bei Bitmap-Anzeige des Rechnerdisplays

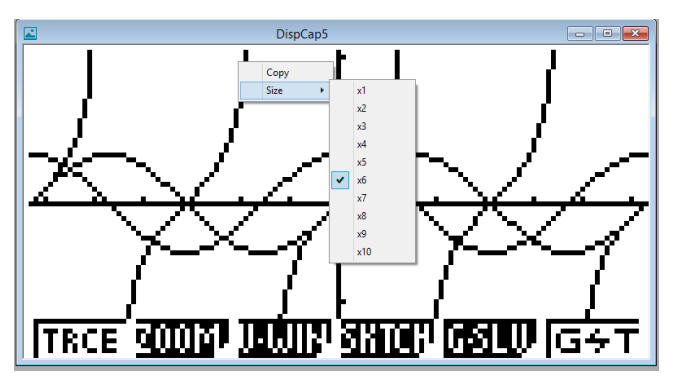

Ein Display-Zoomvorgang beeinflusst nur die Anzeige, bei der Sie das Tastaturkürzel-Menü aufrufen. Wenn gleichzeitig mehrere Displaybilder angezeigt sind, werden die anderen Displays durch den Zoomvorgang nicht verändert.

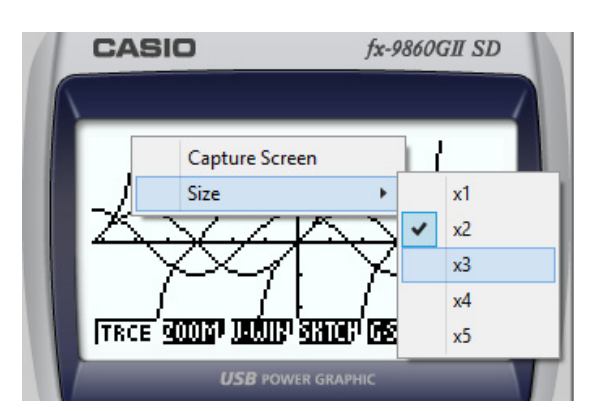

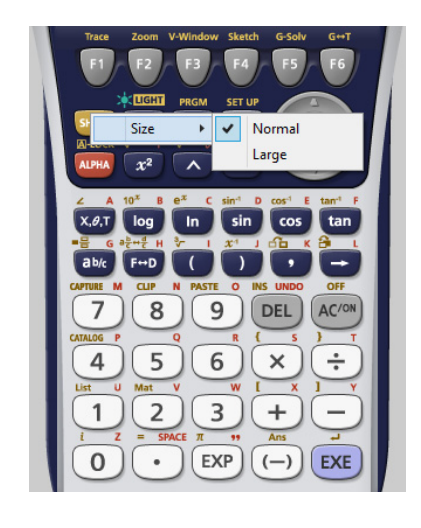

• Bei Benutzung des Emulators

• Auf der Emulatortastatur

## <span id="page-26-0"></span>**8. Von fx-9860GII Manager PLUS unterstützte Dateitypen**

• fx-9860GII Manager PLUS unterstützt Dateien mit den nachstehend beschriebenen Dateinamen-Erweiterungen.

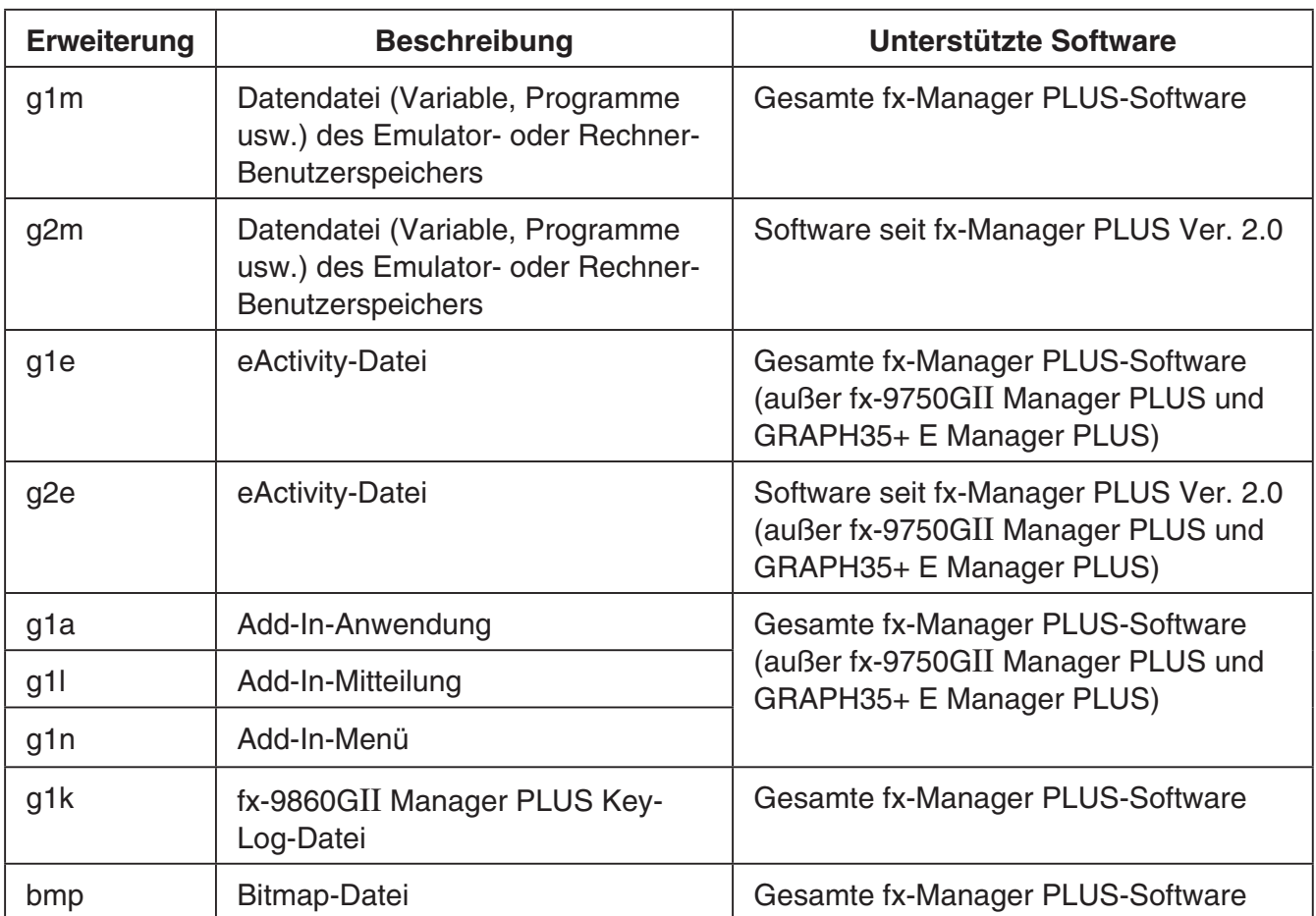

#### *Hinweise*

- Mit der MEMORY-Anwendung können Sie alle Dateitypen (außer g1k) in den Emulator importieren.
- Dateien mit der Erweiterung g1k sind in Key-Log-Dateien verwendbar.

### <span id="page-27-0"></span>**9. Unterschiede zwischen den Funktionen von Rechner fx-9860GII und fx-9860GII Manager PLUS**

#### ■ eActivity-Anwendungen (SD-Kartenzugriff) (Nicht verfügbar beim **fx-9750GII/GRAPH35+ E)**

Rechner: SD-Kartenzugriff unterstützt.

- Emulator: Bei Ausführung eines Vorgangs mit Zugriff auf eine SD-Karte erscheint ein Dialogfenster, über das eine auf dem Computer gespeicherte eActivity geöffnet bzw. eine eActivity auf dem Computer gespeichert werden kann. Wenn Sie versuchen, während des Zugriffs auf eine SD-Speicherkarte eine Optimierungsoperation durchzuführen, ergibt sich ein Fehler.
- **Beispiel:** Verwenden des Emulators zum Anlegen einer neuen eActivity-Datei (ABC.g2e) auf einer SD-Karte (d.h. Festplatte des Computers)
- 1. Rufen Sie aus dem Hauptmenü den e·ACT-Modus auf.

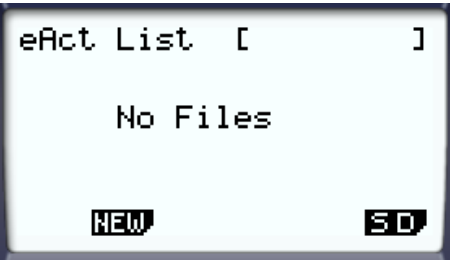

 $2.$  Klicken Sie auf  $F6(SD)$ .

• Hierdurch erscheint die SD-Zugriff-Anzeige.

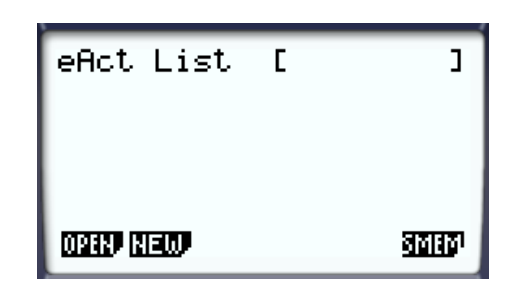

- $3.$  Klicken Sie auf  $E2(NEW)$ .
	- Ein Dialogfenster zum Eingeben des Dateinamens erscheint.

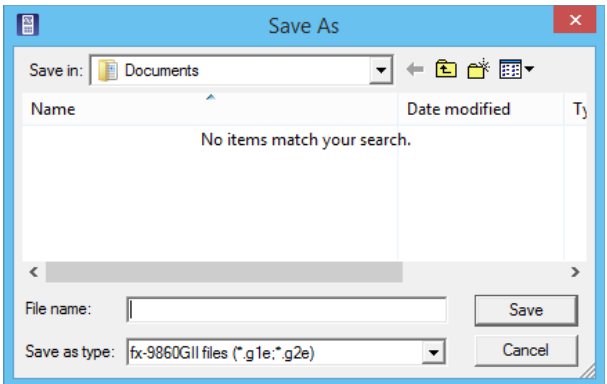

- $4.$  Wählen Sie, wo die Datei auf dem Computer gespeichert werden soll, geben Sie den Dateinamen (ABC.g2e) ein und klicken Sie dann auf [Save].
	- Dies ruft die Bearbeitungsanzeige für eActivity-Dateien auf.

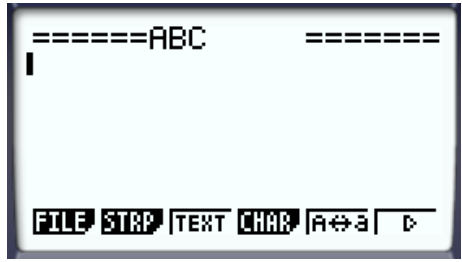

- \* Die weitere Bedienung ist mit der bei Benutzung des Rechners identisch.
- \* Speichern Sie die Datei nach dem dazu geeigneten Vorgehen, wenn die Bearbeitung beendet ist.
- **Beispiel:** Verwenden des Emulators zum Öffnen einer eActivity-Datei (ABC.g2e), die auf einer SD-Karte (d.h. Festplatte des Computers) gespeichert ist.
- 1. Rufen Sie aus dem Hauptmenü den e·ACT-Modus auf.

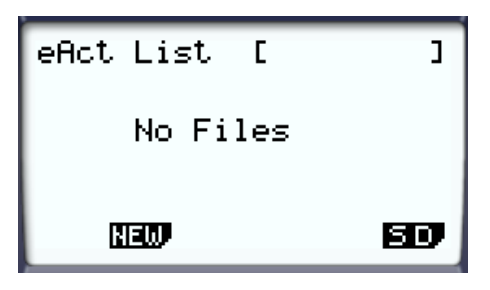

- 2. Klicken Sie auf F6(SD).
	- Hierdurch erscheint die SD-Zugriff-Anzeige.

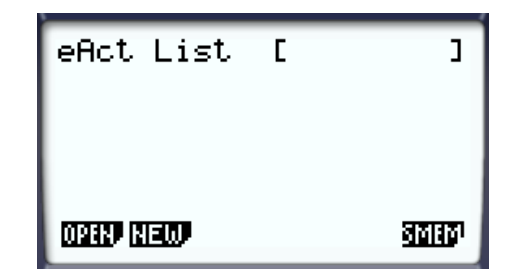

- $3.$  Klicken Sie auf [F1] (OPEN).
	- Ein Dialogfenster zum Wählen einer Datei erscheint.

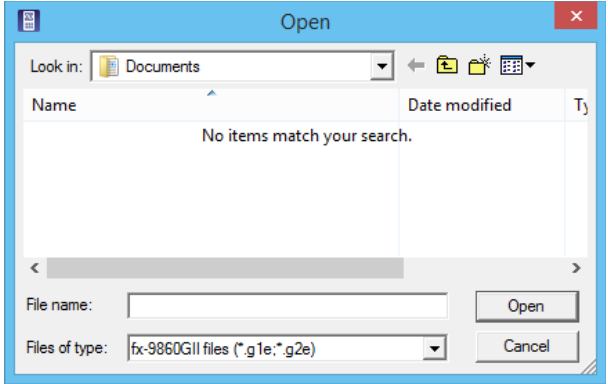

- 4. Tippen Sie den Dateinamen (ABC.g2e) ein und klicken Sie auf [Open].
	- Hierdurch erscheint die Bearbeitungsanzeige für eActivity-Dateien.

#### **K** LINK-Anwendung

Rechner: Ausführung von Datenübertragungen unterstützt.

Emulator: Senden/Empfangen von Daten, Kabel-Konfigurierung, Wakeup und Capture-Einstellungen sind nicht unterstützt.

#### **EMEMORY-Anwendungen (SD-Kartenzugriff)**

Rechner: Datenspeichern auf und Datenlesen von SD-Karte unterstützt. (nur fx-9860GII SD)

Emulator: Bei Ausführung eines Vorgangs mit Zugriff auf eine SD-Karte erscheint ein Dialogfenster, über das Daten in einer Computerdatei gespeichert bzw. Dateien importiert werden können.

Wenn Sie versuchen, über den Emulator eine Optimierung der SD-Karte durchzuführen, ergibt dies einen Fehler.

 Der Zugriff auf die SD-Karte (d.h. Festplatte des Computers) kann durch Wählen entweder eines Ordners oder einer Datei erfolgen. Was Sie wählen richtet sich danach, was Sie zu tun gedenken.

#### **Wann Sie einen Ordner auf der Festplatte des Computers wählen**

Wählen Sie einen Ordner auf der Festplatte des Computers, wenn Sie einen der folgenden Vorgänge ausführen möchten.

- Kopieren von Inhalten des Hauptspeichers oder Ablagespeichers auf eine SD-Karte (d.h. Festplatte des Computers)
- Laden von Daten, die auf einer SD-Karte (d.h. Festplatte des Computers) gesichert wurden
- Sichern von Daten auf einer SD-Karte (d.h. Festplatte des Computers).

**Beispiel:** Verwenden des Emulators zum Abspeichern von Sicherungsdaten auf dem Computer

1. Rufen Sie über das Hauptmenü den MEMORY-Modus auf.

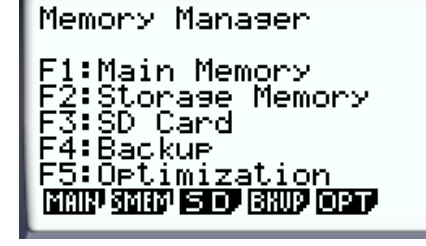

2. Klicken Sie auf  $FA(BKUP)FT(SAVE)$ .

• Hierdurch erscheint das Fenster zum Wählen der Speicherstelle.

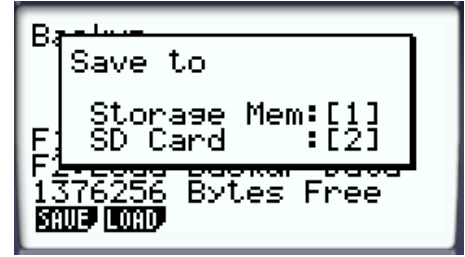

#### $3.$  Klicken Sie auf  $[2]$ .

• Hierdurch erscheint das Fenster zum Wählen des Ordners.

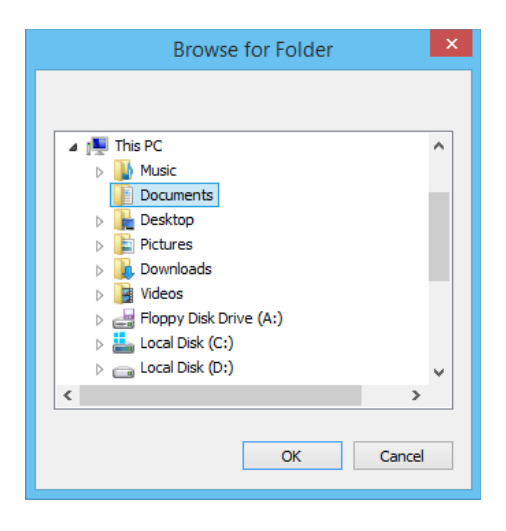

 $4.$  Wählen Sie den gewünschten Ordner und klicken Sie auf [OK].

• Die Sicherungsdaten werden im gewählten Ordner gespeichert.

#### **Wann Sie eine Datei auf der Festplatte des Computers wählen**

Wählen Sie eine Datei auf der Festplatte des Computers, wenn Sie einen der folgenden Vorgänge ausführen möchten.

- Kopieren einer Datei von einer SD-Karte (d.h. Festplatte des Computers) in den Hauptspeicher oder Ablagespeicher.
- 1. Rufen Sie über das Hauptmenü den MEMORY-Modus auf.

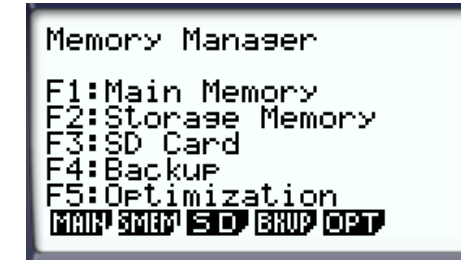

 $2.$  Klicken Sie auf  $F3(SD)$ .

• Hierdurch erscheint das Fenster zum Wählen einer Datei.

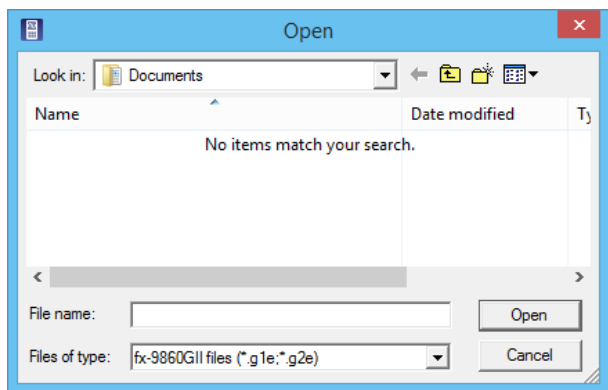

- $3.$  Wählen Sie die gewünschte Datei und klicken Sie dann auf [Open].
	- Hierdurch erscheint das Hauptspeicher/Ablagespeicher-Auswahlfenster.
	- Durch Wählen eines Ziels (Hauptspeicher oder Ablagespeicher) startet der Kopiervorgang.

#### ■ SYSTEM-Anwendungen (Kontrast, Abschaltautomatik, **Rückstellung)**

- Rechner: Kontrastregelung, Konfigurieren der Abschaltautomatik und Formatieren von SD-Karten unterstützt.
- Emulator: Kontrastregelung, Konfigurieren der Abschaltautomatik und Formatieren von SD-Karten sind nicht unterstützt.

#### ■Installieren von Add-Ins (Nicht verfügbar beim fx-9750GII Manager **PLUS/GRAPH35+ E Manager PLUS)**

Nach dem folgenden Vorgehen kann im Emulator eine Add-In-Anwendung, Add-In-Sprache oder eActivity installiert werden.

**Beispiel:** Installieren einer Add-In-Anwendung

1. Rufen Sie im Hauptmenü (MAIN MENU) den MEMORY-Modus auf.

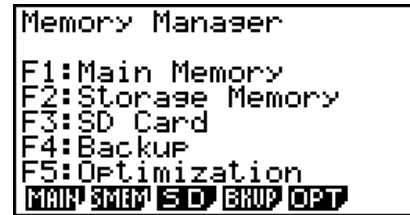

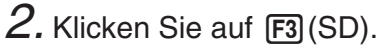

• Hieraufhin erscheint ein Dialogfenster zum Öffnen einer Datei.

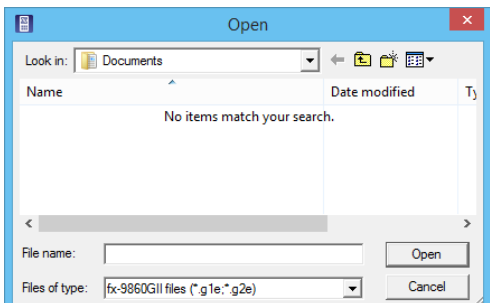

 $3.$  Wählen Sie die gewünschte Add-In-Datei und klicken Sie dann auf [Open].

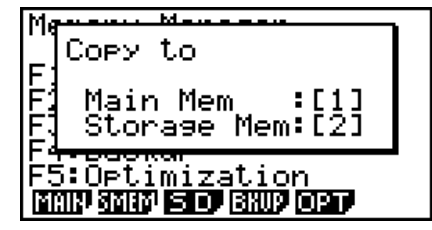

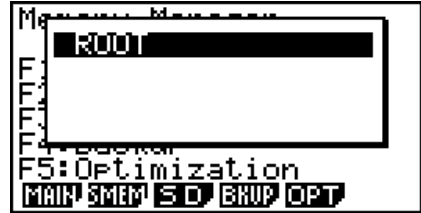

 $4.$  Klicken Sie auf  $2$ .

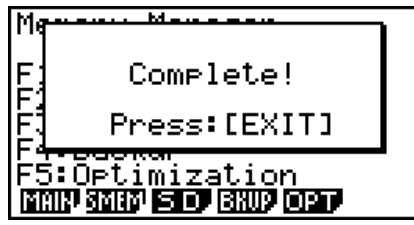

- $6.$  Klicken Sie auf  $E\pi$ .
- 7. Klicken Sie auf [MENU].
	- Im Hauptmenü sollte das Icon der gerade installierten Anwendung angezeigt sein.

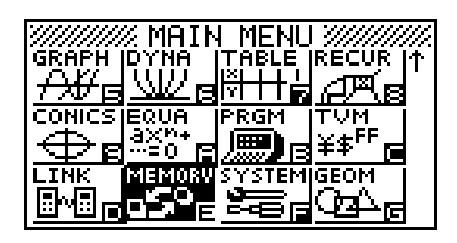

• Manche Add-In-Anwendungen können sich auf Rechner fx-9860GII anders verhalten als auf dem Emulator.

#### k **LIGHT-Taste (nur fx-9860GII/GRAPH75+ E)**

Rechner: Schaltet die Display-Hintergrundbeleuchtung ein. Emulator: Ohne Funktion

#### $\blacksquare$  OFF ( $\text{SHFT}$  +  $\text{AC}$ )

Rechner: Schaltet den Strom aus.

Emulator: Schaltet den Emulator nicht aus. ( $[$mm] + [AC]$  ist nicht belegt.)

#### k **COPY & PASTE (Kopieren & Einfügen)**

Rechner: COPY & PASTE auf dem Rechner unterstützt.

Emulator: COPY & PASTE ist auf dem Rechner und zwischen Rechner und anderen auf dem Computer laufenden Anwenderprogrammen unterstützt.

Kopieren und Einfügen von spezifischen Eingabecodes des fx-9860GII zwischen fx-9860GII Manager PLUS und anderen Applikationen wird in manchen Fällen nicht unterstützt.

Unterstützt Kopieren und Einfügen zwischen einem Emulator-Arbeitsblatt und einem auf dem Computer geöffneten Excel-Arbeitsblatt. (Nicht verfügbar beim fx-9750GII Manager PLUS)

• Zwischen einem Emulator-Arbeitsblatt und einem auf dem Computer geöffneten Excel-Arbeitsblatt wird Kopieren und Einfügen der folgenden Formeln unterstützt.

 $+, -, *$ ,  $/$ ,  $^{\wedge}, =, <>, >, <, >=, <=, \$$ , : IF, MIN, MAX, AVERAGE, MEDIAN, SUM, PRODUCT LOG, FACT, POWER, SQRT, LOG10, LN, PI SIN, COS, TAN, ASIN, ACOS, ATAN, SINH, COSH, TANH, ASINH, ACOSH, ATANH ABS, GCD, LCM, MOD, TRUNC, INT, ROUND, PERMUT, COMBIN, RAND, NOT, AND, OR Die nachstehende Tabelle zeigt, wie bestimmte Formeln bei einem Einfügevorgang automatisch modifiziert werden können.

#### **Modifizierte Formeln**

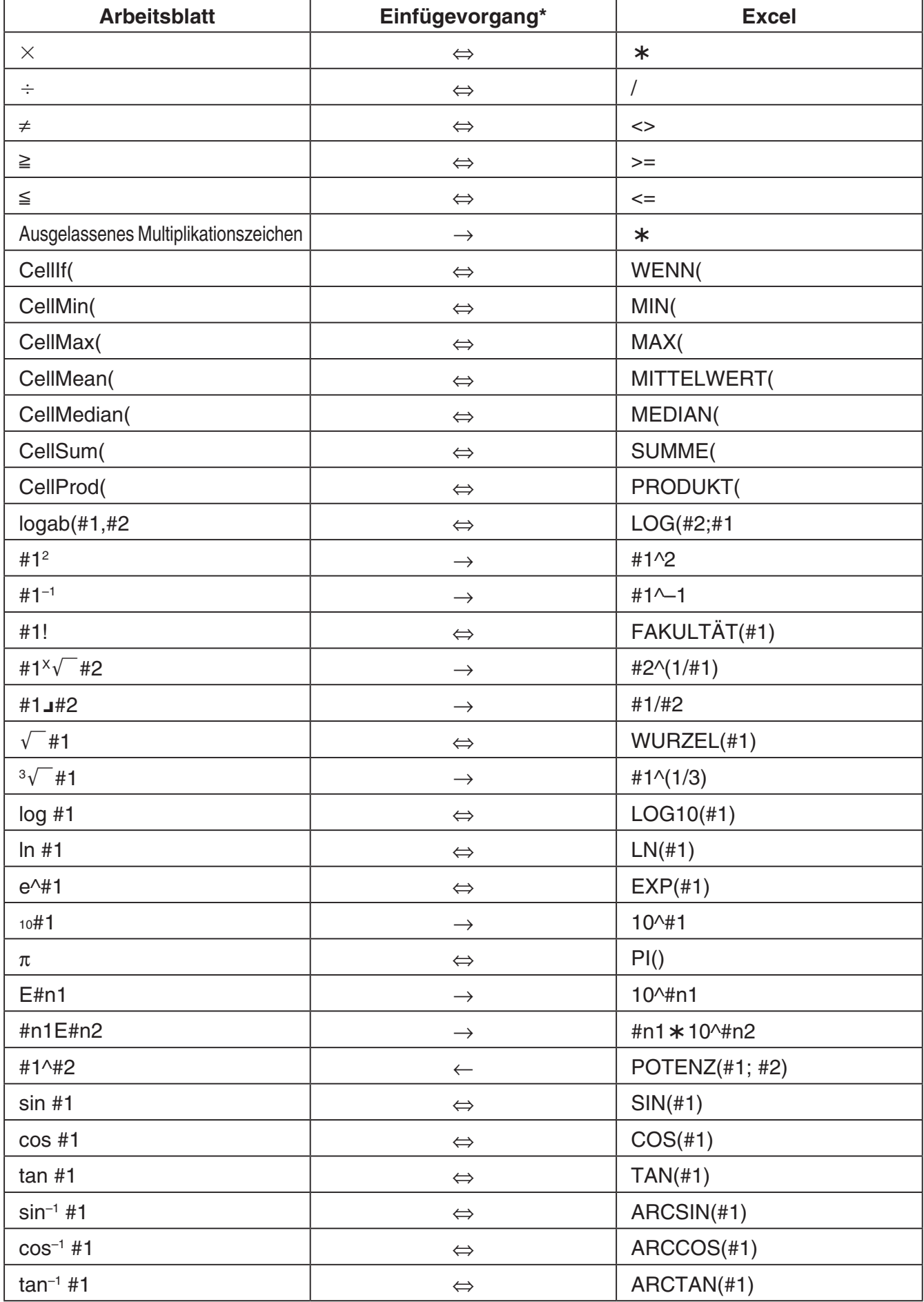

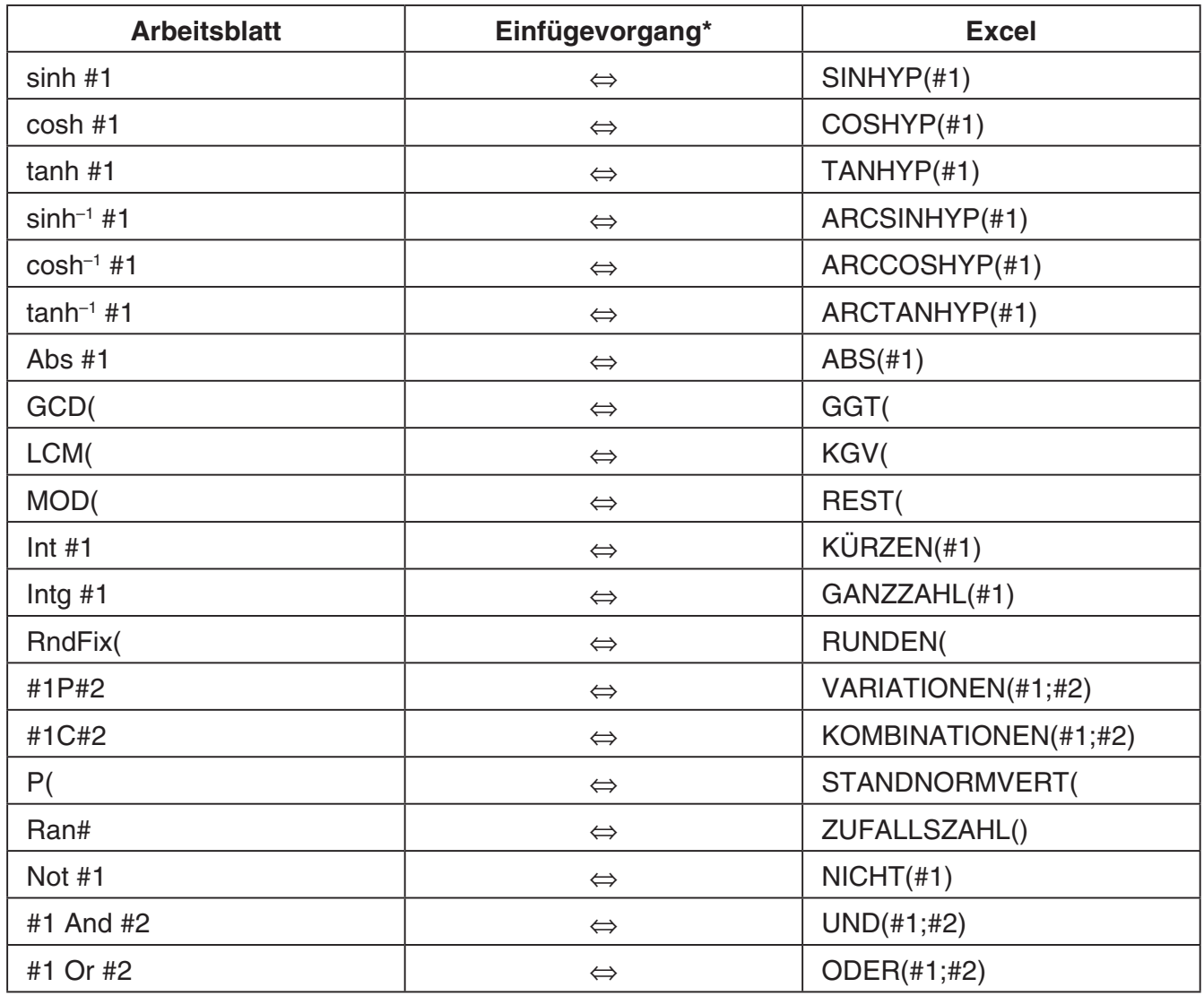

\* Nachstehend sind die Symbole der Spalte "Einfügevorgang" in der obigen Tabelle erläutert.

⇔: Beide Richtungen

→: Aus Emulator-Arbeitsblatt ins Excel

←: Aus Excel ins Emulator-Arbeitsblatt

- Näheres zum Ändern von Formeln bei einer nicht in Englisch ausgeführten Version von Excel finden Sie in der Formelnliste (Seite DE-35).
- Wenn im Einfügevorgang eine nicht unterstützte Formel oder ein Vorgang, dessen Wert einen Fehler verursacht, enthalten ist, wird lediglich der Endwert ohne die Formel eingefügt.
- Wenn eine in ein Emulator-Arbeitsblatt eingefügte Formel 255 Byte überschreitet, nachdem die in der obigen Tabelle beschriebene Modifizierung erfolgt ist, wird lediglich der Endwert ohne die Formel eingefügt.
- Es ergibt sich ein Fehler, wenn das Argument einer Formel nicht im Argumentbereich des Ortes liegt, an dem die Einfügung erfolgt.
- Beim Einfügen einer Formel mit relativem Zellenbezug (z. B. =A1+1) aus Arbeitsblatt in Excel fügen Sie diese bitte unbedingt in die Zelle mit dem gleichen Namen wie die Zelle ein, aus der sie kopiert wurde. Kopieren in eine andere Zelle ergibt einen falschen Zellenbezug.

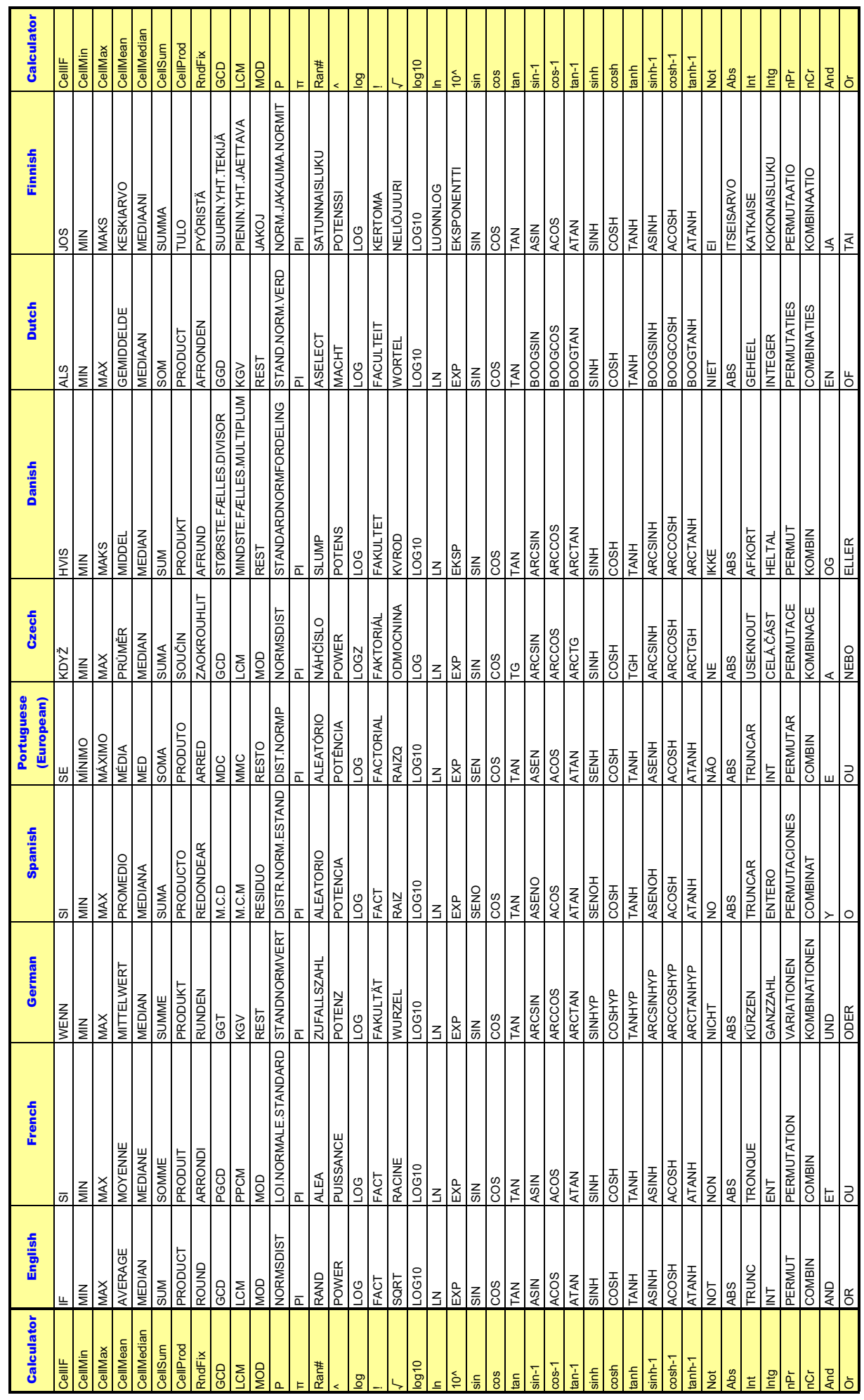

**Formelnliste Formelnliste**

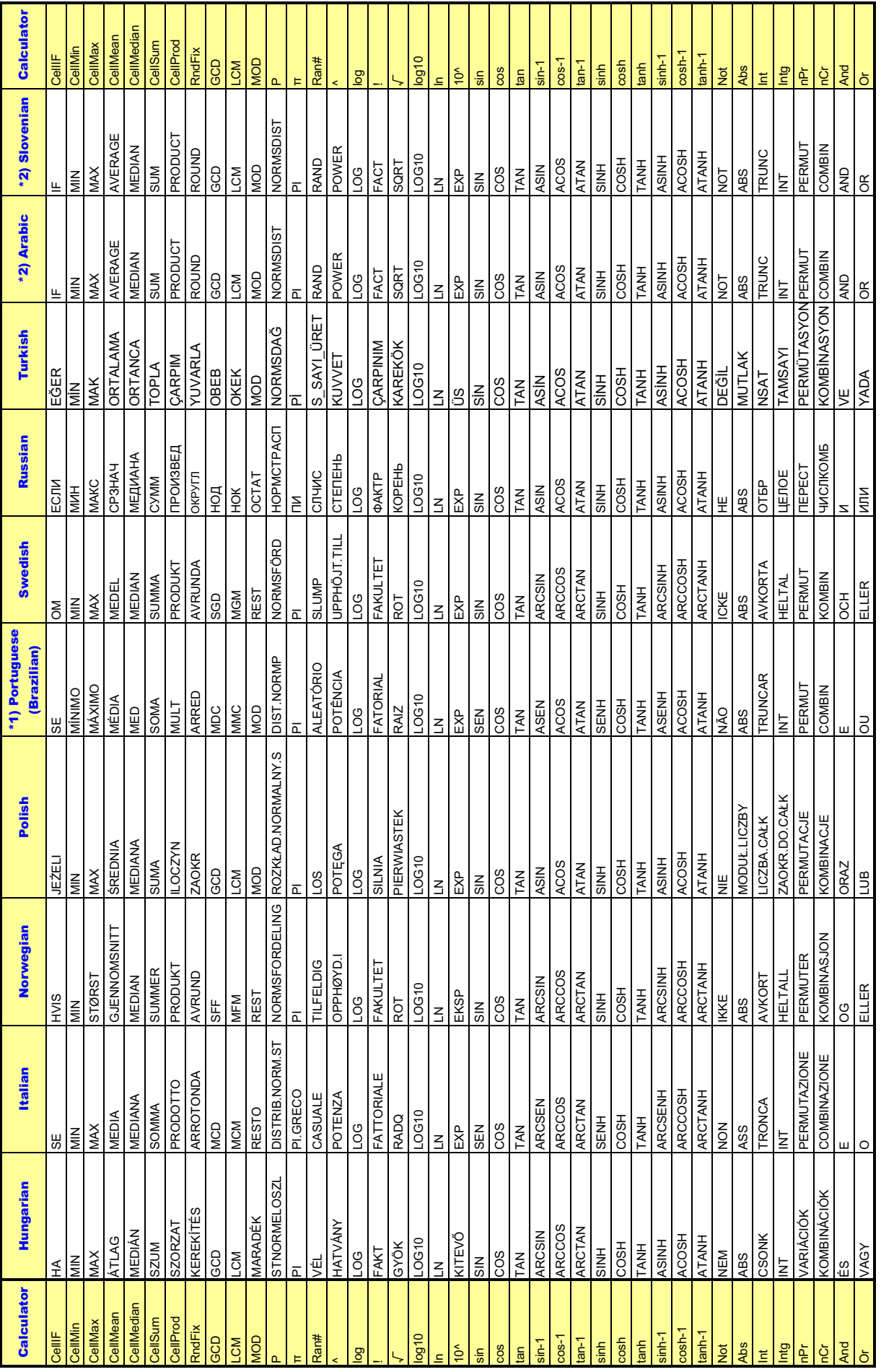

t) Atualiza o conversor em português incorporado.<br>\*2) Pretvori samo decimalni simbol in ločilo.<br>2) تحریل الرمزر و الفراصل الحثرية قفلہ. \*2) Pretvori samo decimalni simbol in lo!ilo. \* 2( "#\$ %&'+,-/ 01/34-/3 536'-/ 0&378 . \*1) Atualiza o conversor em português incorporado.

#### *Hinweise*

Bestimmte mathematische Funktionen werden zwischen Microsoft Excel 2010 und der Emulator-Tabellenkalkulation nicht korrekt kopiert und eingefügt. Ändern Sie die nachstehenden Funktionen in Excel auf die richtigen Funktionsnamen.

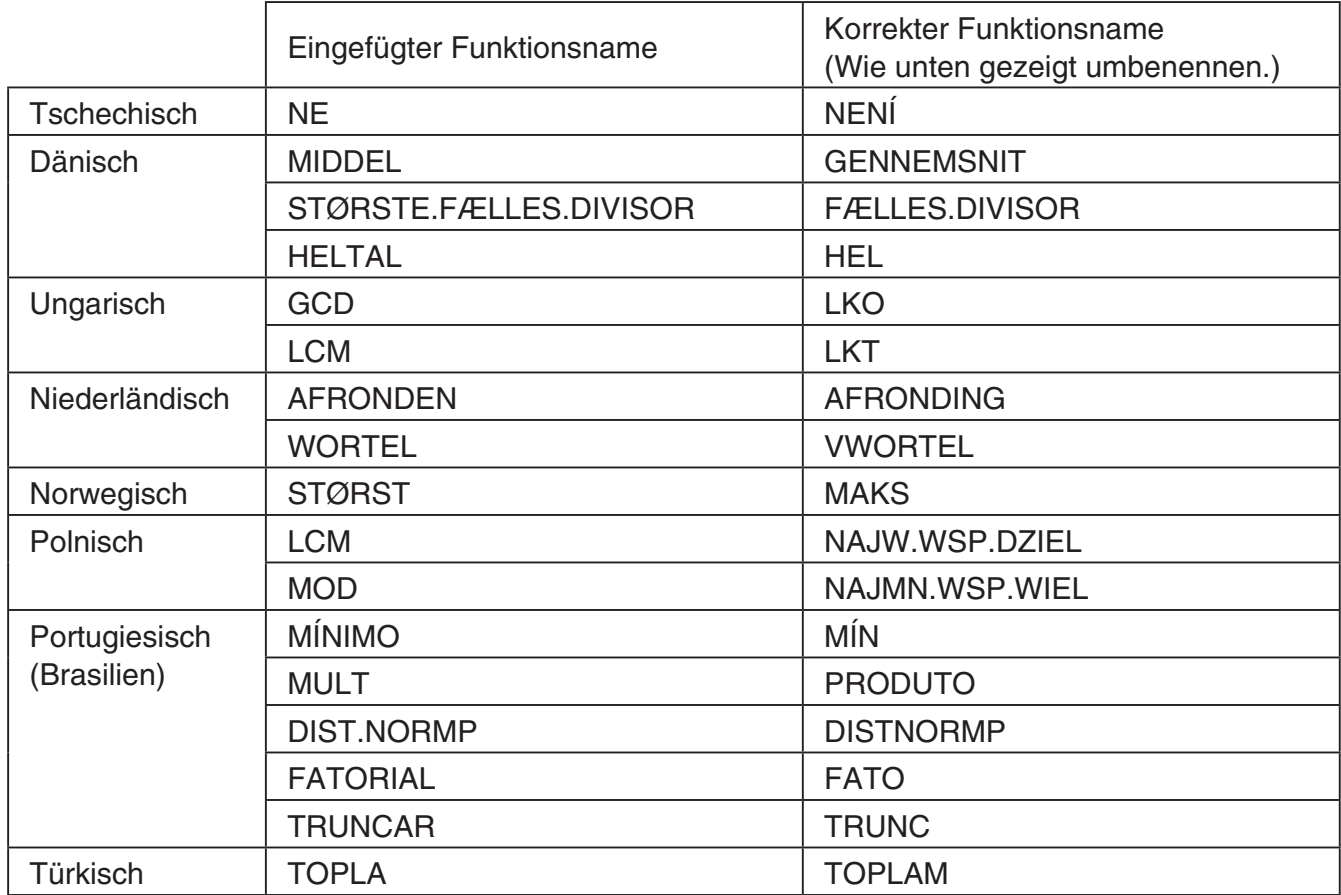

#### k **Prüfungsmodus**

Rechner: Prüfungsmodus wird unterstützt.

Emulator: Prüfungsmodus wird nicht unterstützt.

### <span id="page-38-0"></span>**10. Verwenden von Screen Receiver zum Anzeigen des Rechner-Displaybilds auf dem Computer**

#### *Wichtig!*

• Beim ersten Anschließen von Rechner fx-9860GII an den Computer über das USB-Kabel erscheint das Dialogfenster für die Installation eines USB-Treibers. Befolgen Sie die im Dialogfenster erscheinenden Instruktionen. Screen Receiver arbeitet nicht einwandfrei, wenn der nstallationsvorgang abgebrochen wird.

#### $\blacksquare$  **Anzeigen des Rechner-Displaybilds auf dem Computer**

- 1. Schließen Sie den Rechner über das mit dem Rechner mitgelieferte USB-Kabel an den Computer an.
	- Für den fx-9750GII und GRAPH 35+ ist das separat erhältliche FA-124USB erforderlich.
	- Dies zeigt ein Dialogfenster im Rechnerbildschirm an.
- 2. Drücken Sie F4 (ScreenRecv) am Rechner.
- 3. Wählen Sie [Screen Receiver] im [Tools]-Menü oder klicken Sie auf  $\boxed{12}$  in der Werkzeugleiste.
- $4.$  Nach einer kurzen Weile läuft der Screen-Receiver an und auf dem Computer erscheint das Bild des Rechnerdisplays.

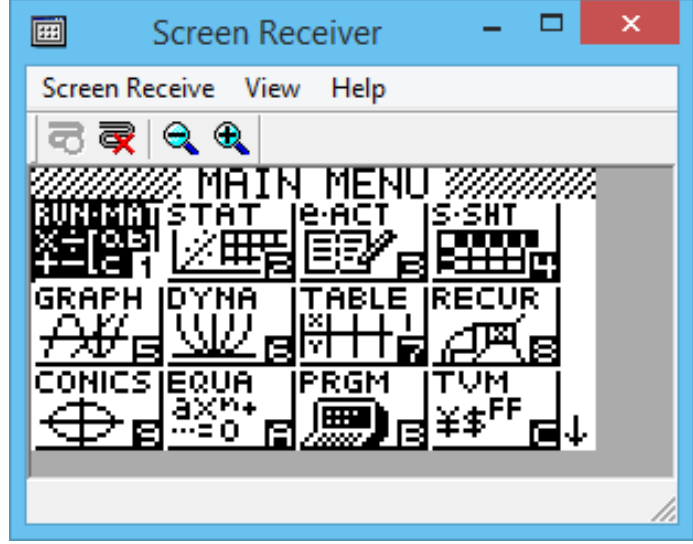

- $5.$  Bedienen Sie den Rechner. Mit der Bedienung ändert sich in Echtzeit auch das Rechner-Displaybild auf dem Computer entsprechend.
- $6$ . Sie können das Rechner-Displaybild durch Klicken auf  $\bigoplus$  vergrößern und durch Klicken auf  $\bigcirc$  verkleinern.
- 7. Klicken Sie auf  $\mathbb{R}$ , um die Anzeige des Rechner-Displaybilds zu schließen.
- $8.$  Trennen Sie das USB-Kabel ab.

#### *Wichtig!*

• Wenn das Rechnerdisplay nicht erscheint, trennen Sie bitte versuchsweise das USB-Kabel ab und wiederholen Sie den obigen Vorgang dann noch einmal ab Anfang. Falls das Rechnerdisplay auch danach nicht erscheint, führen Sie bitte die nachstehenden Maßnahmen durch.

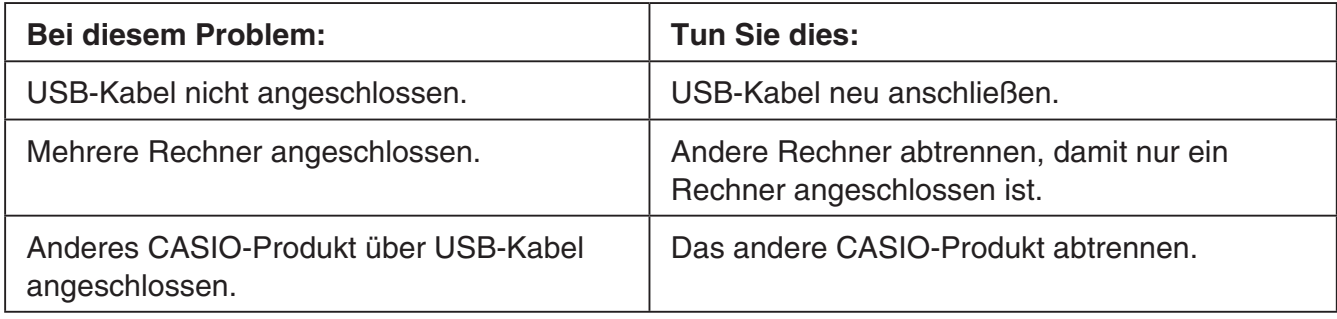

#### k **Screen Receiver-Menüs**

#### **Screen Receive-Menü**

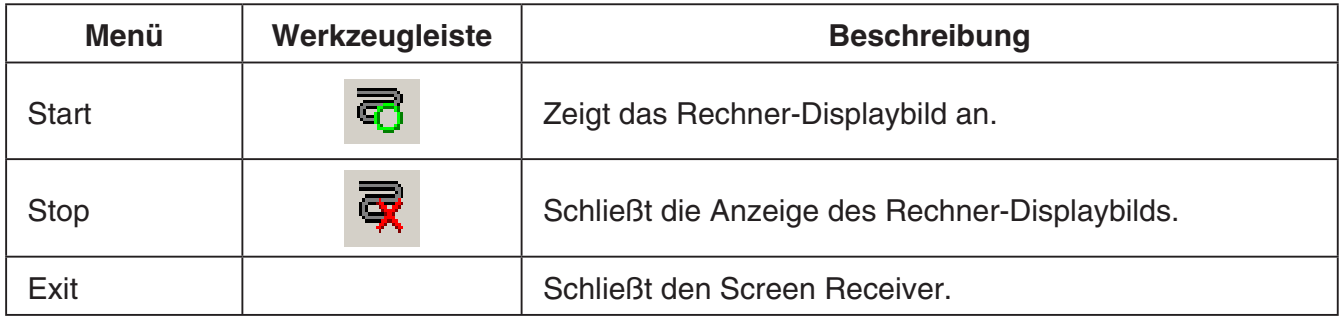

#### **View-Menü (Ansicht)**

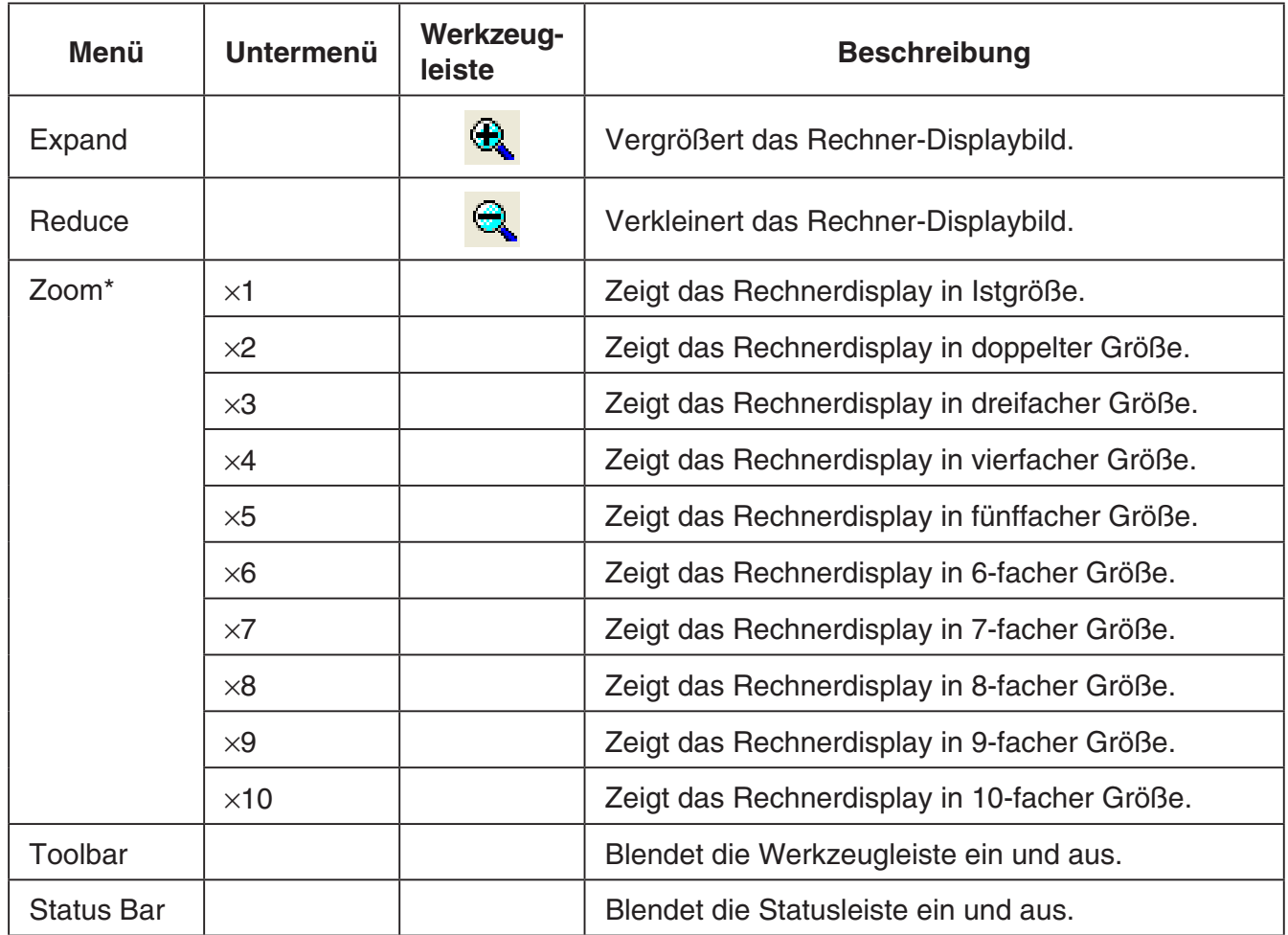

\* Die zulässige Zoomvergrößerung ist durch die Auflösung des Computers begrenzt.

#### **Help-Menü (Hilfe)**

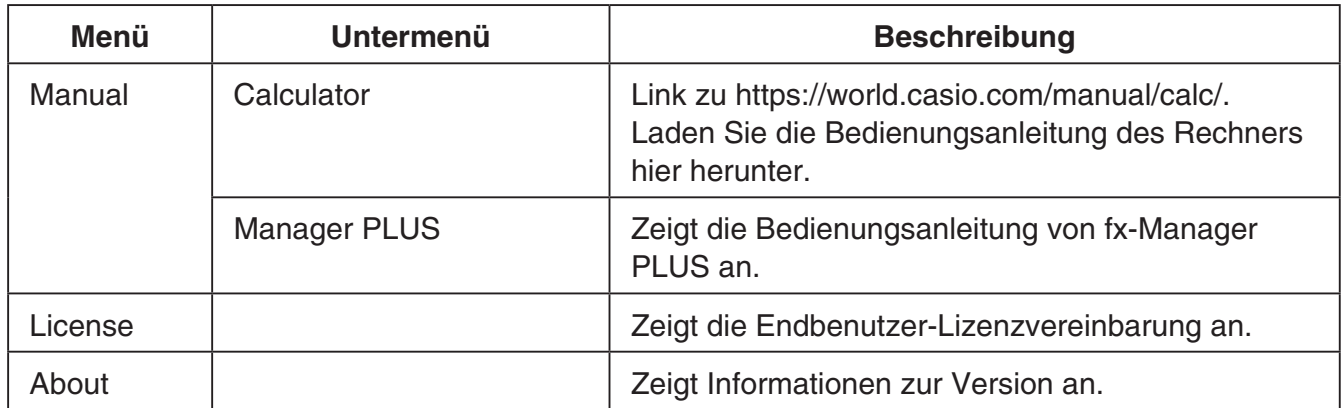

## <span id="page-41-0"></span>**11. Fehlermeldungen-Tabelle**

#### **Kfx-Manager PLUS**

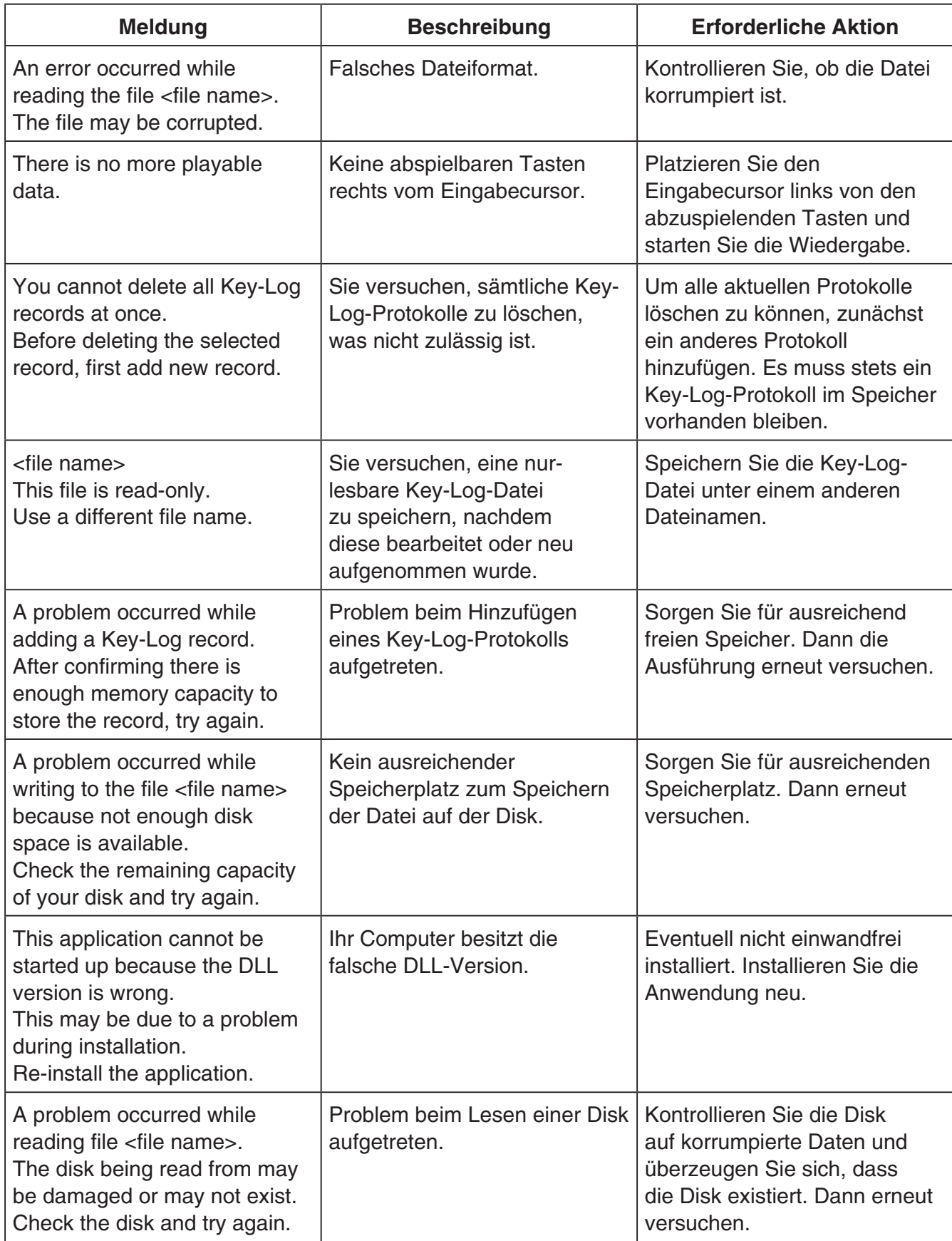

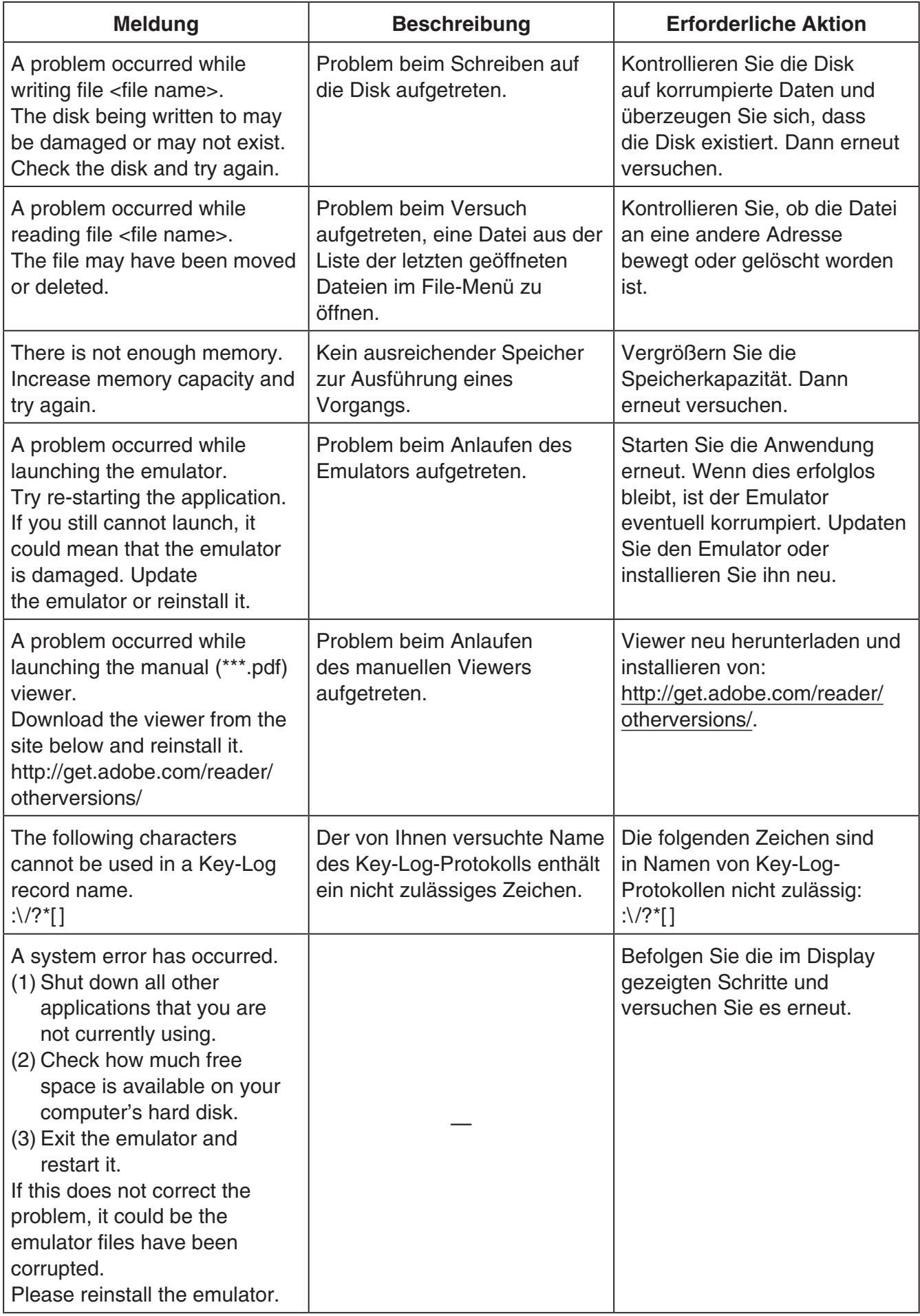

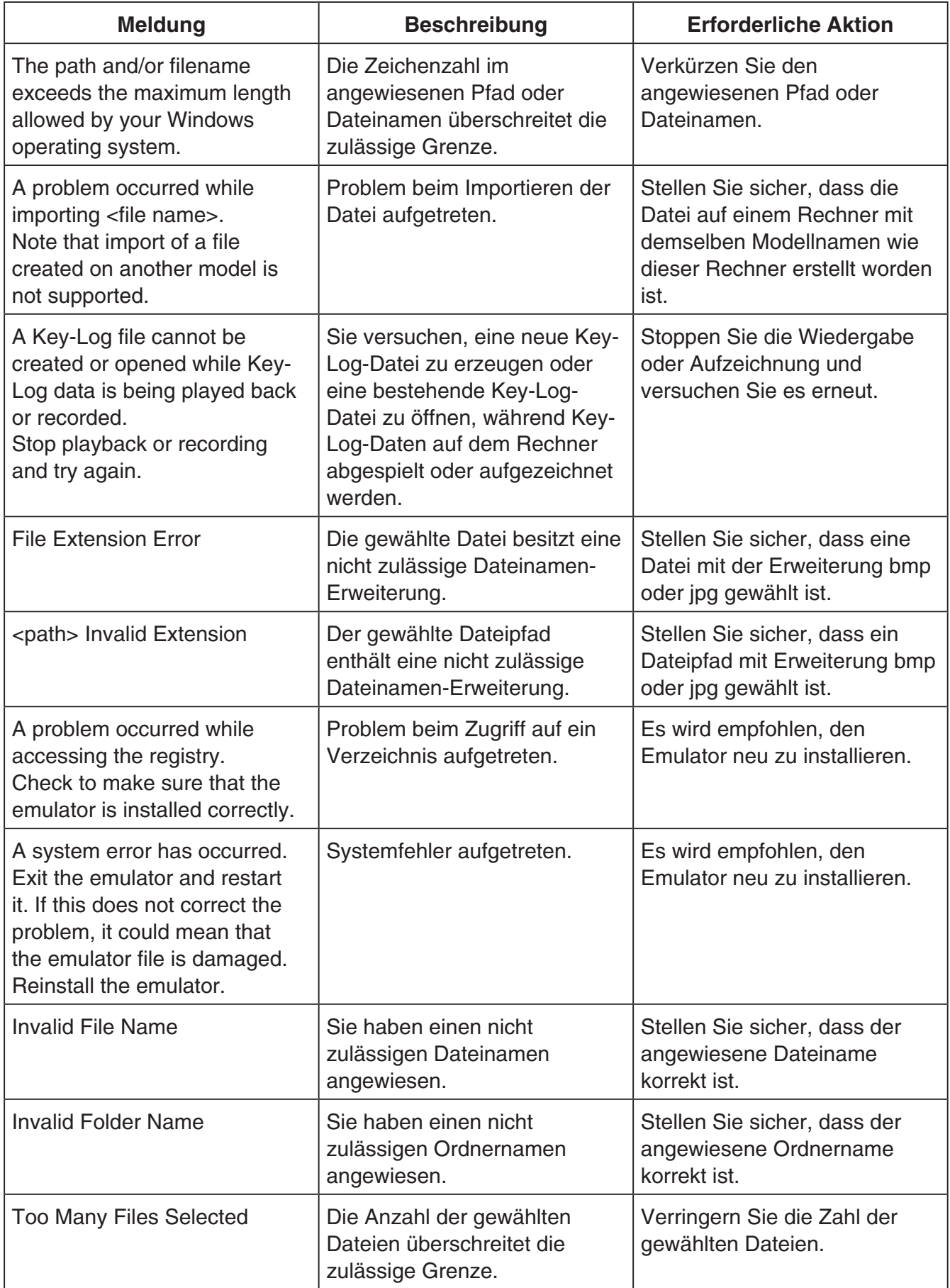

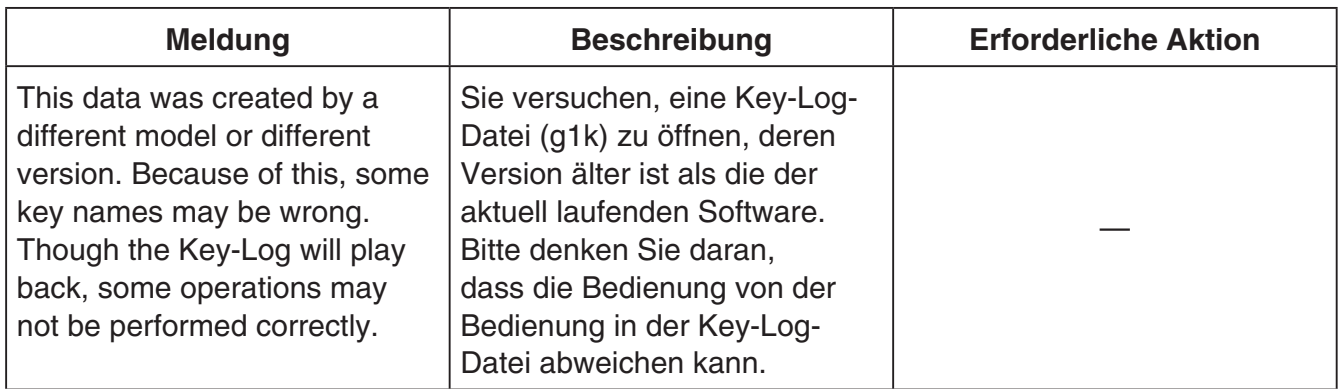

#### **K** Screen Receiver

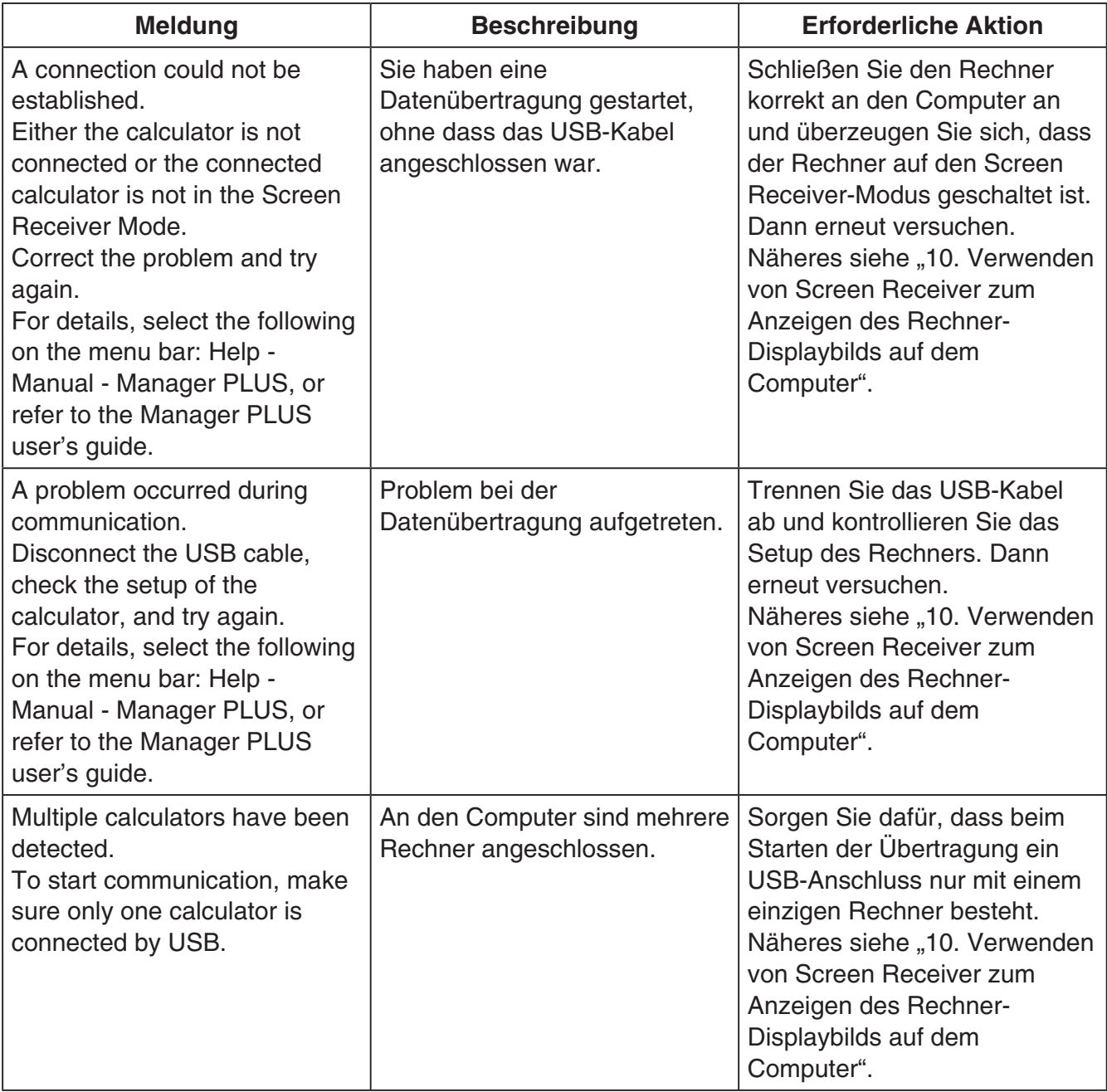

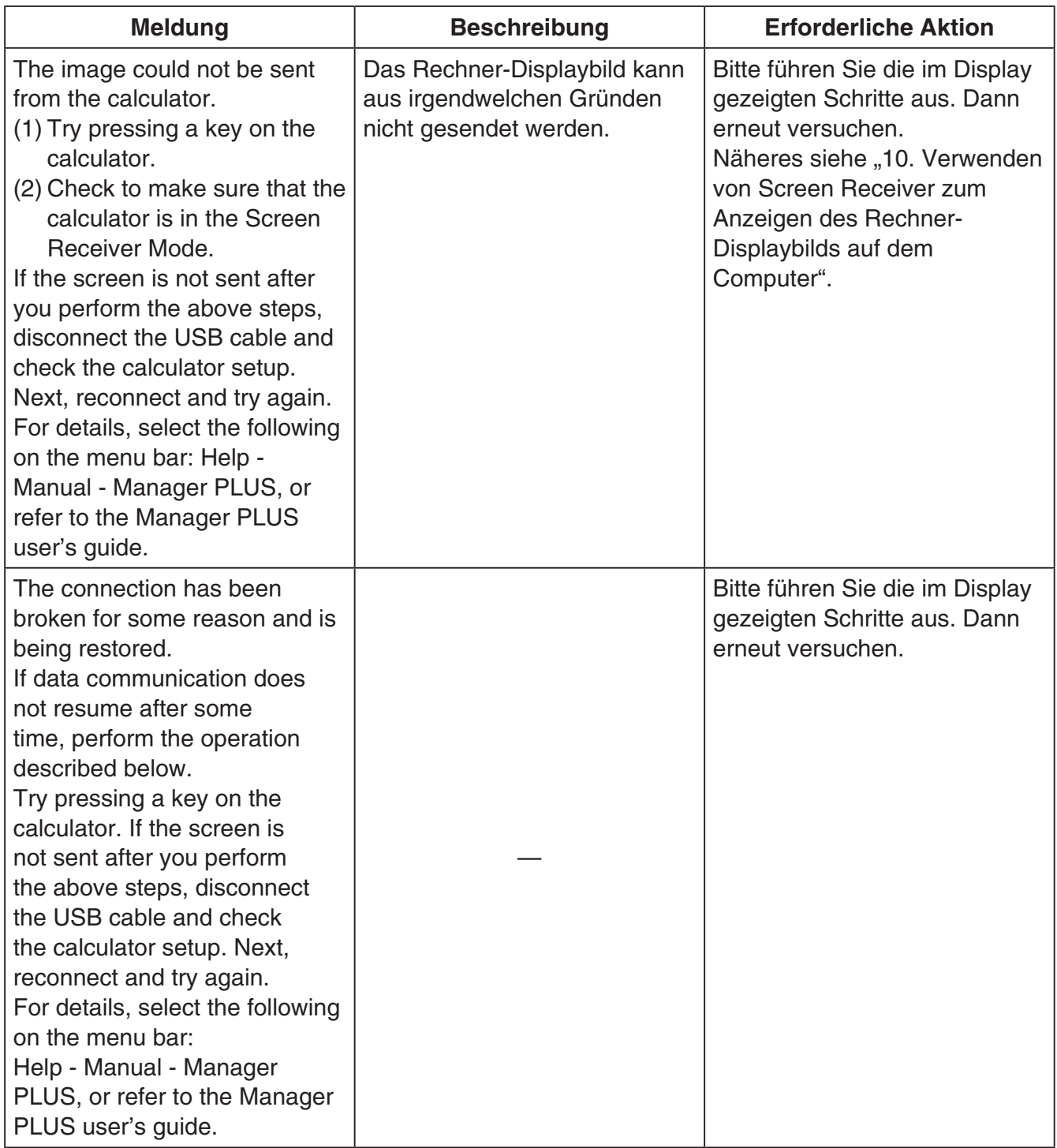

Copyright © 1998, 1999, 2000 Thai Open Source Software Center Ltd and Clark Cooper Copyright © 2001, 2002, 2003 Expat maintainers.

Permission is hereby granted, free of charge, to any person obtaining a copy of this software and associated documentation files (the "Software"), to deal in the Software without restriction, including without limitation the rights to use, copy, modify, merge, publish, distribute, sublicense, and/or sell copies of the Software, and to permit persons to whom the Software is furnished to do so, subject to the following conditions:

The above copyright notice and this permission notice shall be included in all copies or substantial portions of the Software.

THE SOFTWARE IS PROVIDED "AS IS", WITHOUT WARRANTY OF ANY KIND, EXPRESS OR IMPLIED, INCLUDING BUT NOT LIMITED TO THE WARRANTIES OF MERCHANTABILITY, FITNESS FOR A PARTICULAR PURPOSE AND NONINFRINGEMENT.

IN NO EVENT SHALL THE AUTHORS OR COPYRIGHT HOLDERS BE LIABLE FOR ANY CLAIM, DAMAGES OR OTHER LIABILITY, WHETHER IN AN ACTION OF CONTRACT, TORT OR OTHERWISE, ARISING FROM, OUT OF OR IN CONNECTION WITH THE SOFTWARE OR THE USE OR OTHER DEALINGS IN THE SOFTWARE.

## **CASIO**

### **CASIO COMPUTER CO., LTD.**

6-2, Hon-machi 1-chome Shibuya-ku, Tokyo 151-8543, Japan

> SA1809-G **© 2014 CASIO COMPUTER CO., LTD.**